**ご使用の前にこの説明書を良くお読みになり十分に理解してください。**

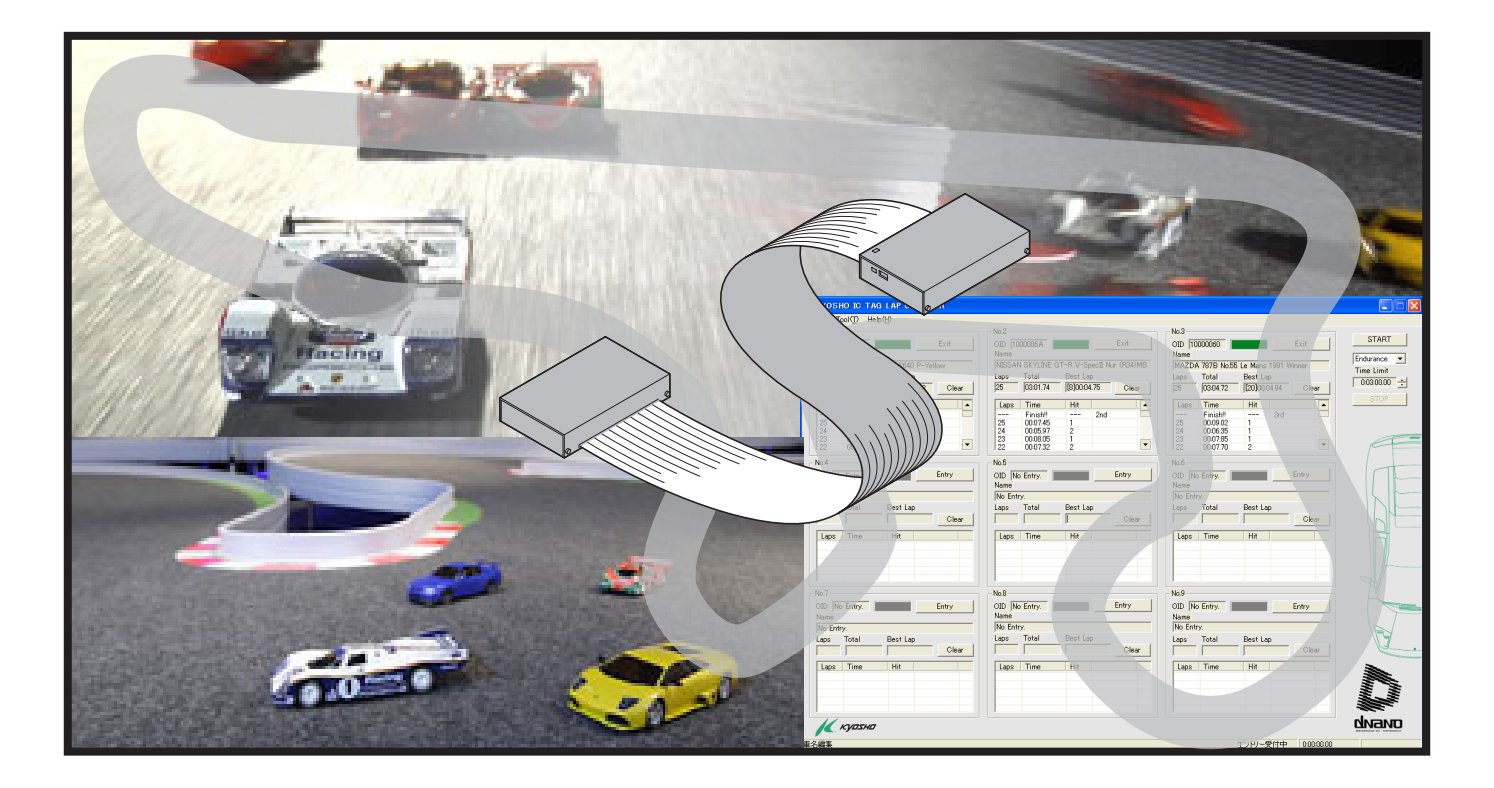

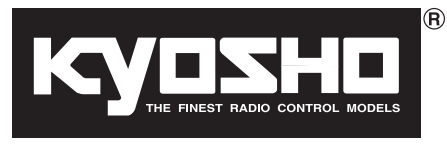

**タグ ラップカウンター KYOSHO IC <ホームエディション>マニュアル No.32011**

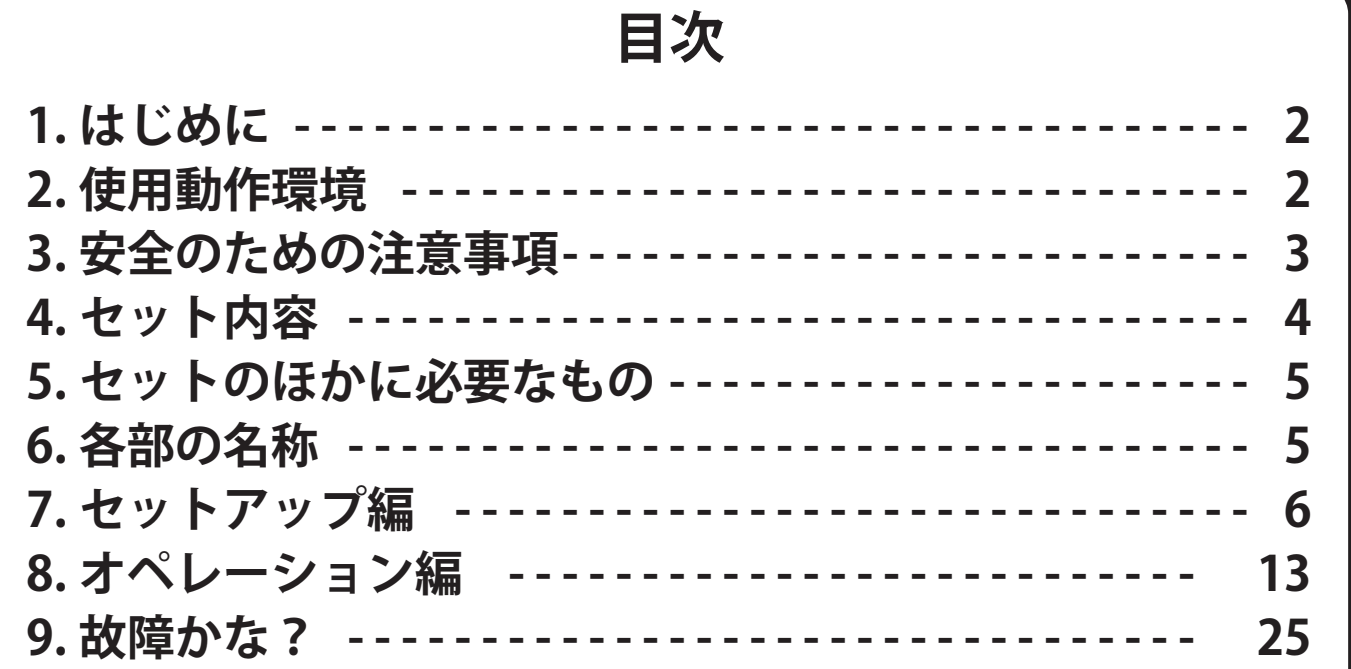

※製品改良のため、予告なく仕様を変更する場合があります。 \*Specifications are subject to change without prior notice!

# **はじめに**

本製品は IC タグを搭載した高性能小型 R/C カー (dNaNo FX シリーズに対応: 2008) 年8月現在)専用のラップカウントシステムです。

9 台までの同時計測が可能となっており、その上、3 つの走行モードに切り替えるこ とができます。

本製品の性能を十分にお楽しみいただくために、この取扱説明書を十分に理解してく ださい。また、お手持ちの車体の取扱説明書を併せてお読みください。

#### $\mathbf{2}$ **使用動作環境**

- ・ご使用になるパソコンの OS (オペレーティングシステム)が Windows XP SP2、 日本語版、または英語版であること。
- ・CPU が Pentium3 1.0GHz 以上であること。
- ・空き HDD 容量が OS を含むドライブ(C¥:)に 100MB 以上あること。
- ・CD-ROM が読出し可能である光学ドライブがあること。
- ・USB 端子(Ver.1.1 または 2.0)の空きが 1 つ以上あること。 (不必要なアプリケーションソフトなどのインストールは極力避けてください。)

#### 3 **安全のための注意事項**

# **ご使用の前に必ずお読みください。**

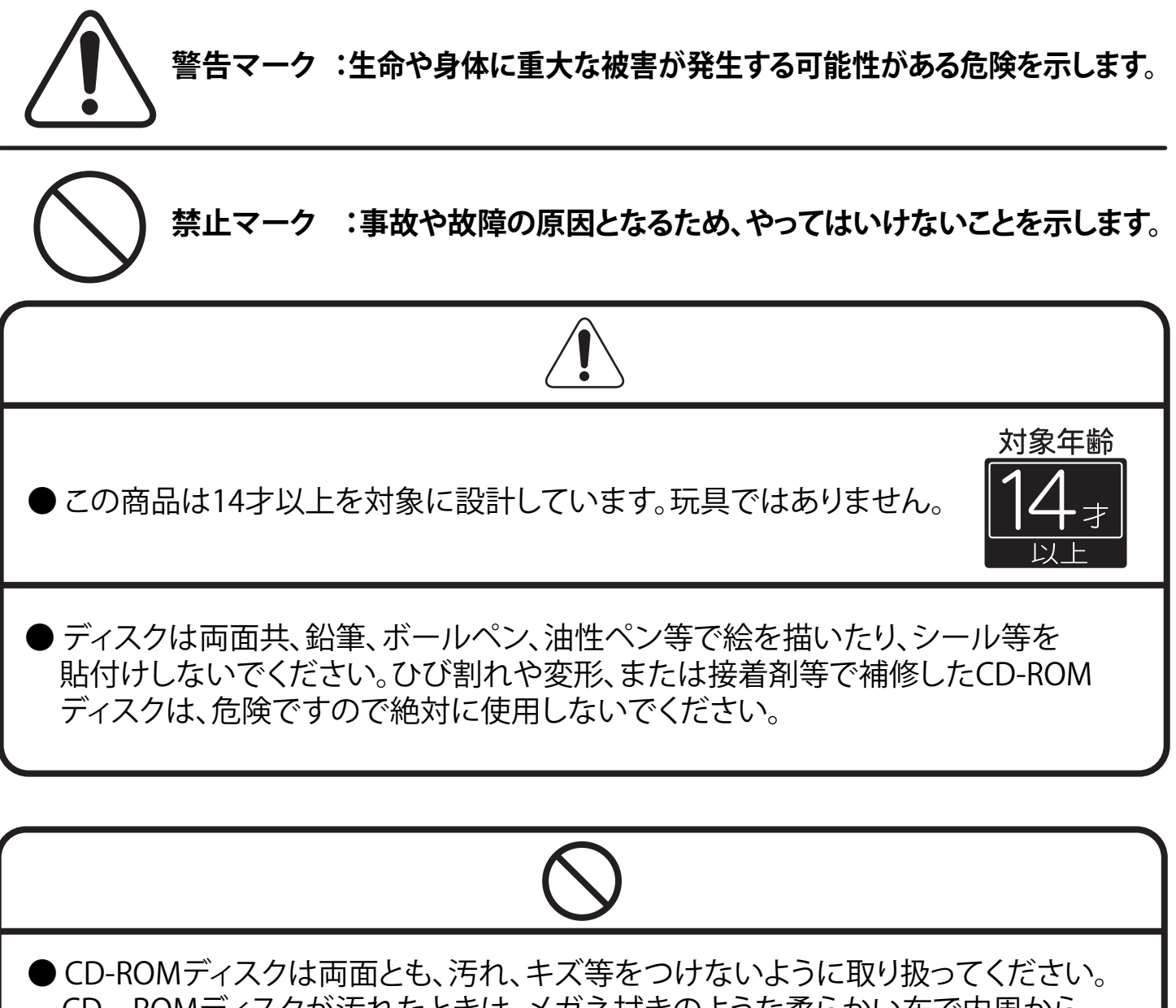

CD-ROMディスクが汚れたときは、メガネ拭きのような柔らかい布で内周から 外周に向かって放射線状に軽く拭き取ってください。レコード用のクリーナーや 溶剤等は使用しないでください。

● スクリーン投射方式テレビ(プロジェクションテレビ)に接続すると、残像光量による 画面焼けが生じる恐れがあるため、絶対に接続しないでください。

● オーディオ機器などのパソコン以外のCDプレーヤーなどで使用することは絶対に おやめください。スピーカーを破損する恐れがあります。

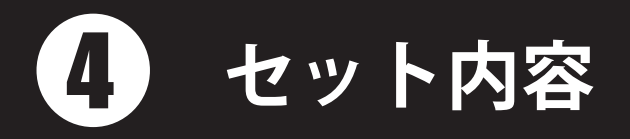

・ラップタイムディテクター・・・1 ・USBケーブル・・・1 ・CD-ROM・・・1

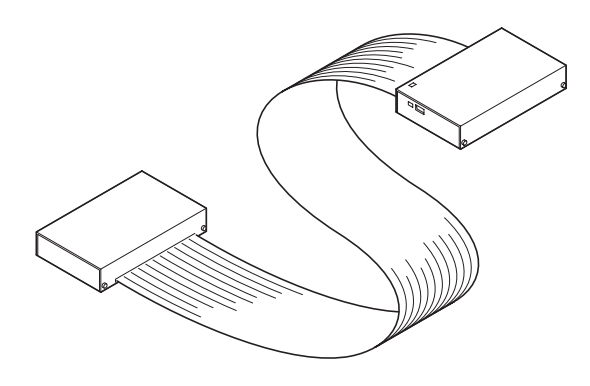

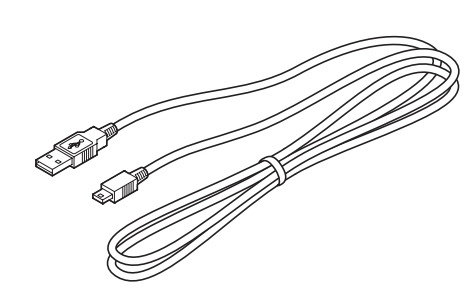

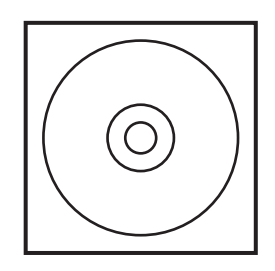

\*USBケーブルを別途購入される場合は、A - miniB端子、1.5m 以下のものにしてください。それ以上のものは通信の信頼性が 低下します。また、USB延長コードも使用しないでください。

# ●付属CD-ROMの内容について

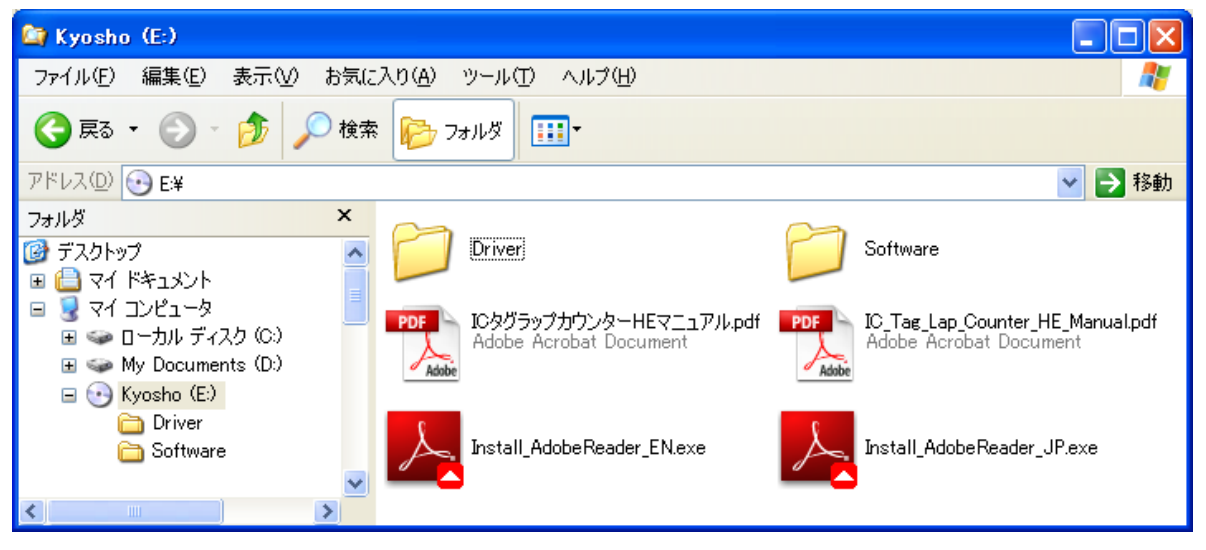

**[Driver]フォルダ**…ラップタイムディテクターをパソコンに接続する際に必要なドライバー ソフト(設定プログラム)が格納されているフォルダです。

**[Software]フォルダ**…ラップカウントプログラム本体のインストールプログラムが格納さ れているフォルダです。

**ICタグラップカウンターHEマニュアル.pdf**…現在、閲覧しているファイルです。まず最初にこ ちらをお読みください。

**IC\_Tag\_Lap\_Counter\_HE\_Manual.pdf**…上記ファイルの英語版です。

**Install\_AdobeReader\_JP.exe**…AdobeReaderをインストールするためのファイルです。 **Install\_AdobeReader\_EN.exe**…上記の英語版です。

### 5 **セットのほかに必要なもの**

・パソコン・・・1 ・コース・・・1

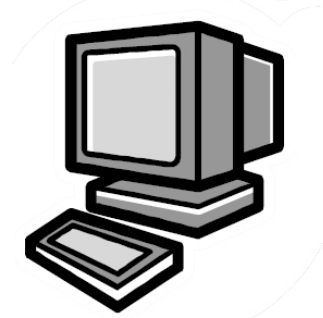

※2ページの動作環境を 満たすもの。

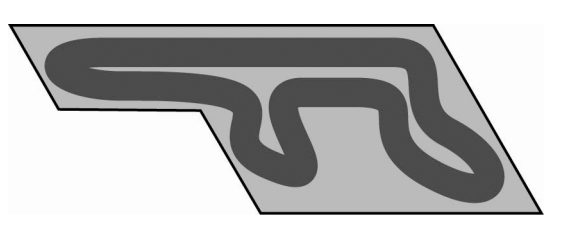

※市販のカーペットを使用して製作したもの (カーペットの厚さ5mm以下)。 または、当社より発売のミニッツグランプリサーキ ット(各種)。

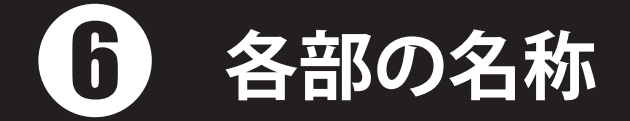

・ラップタイムディテクター

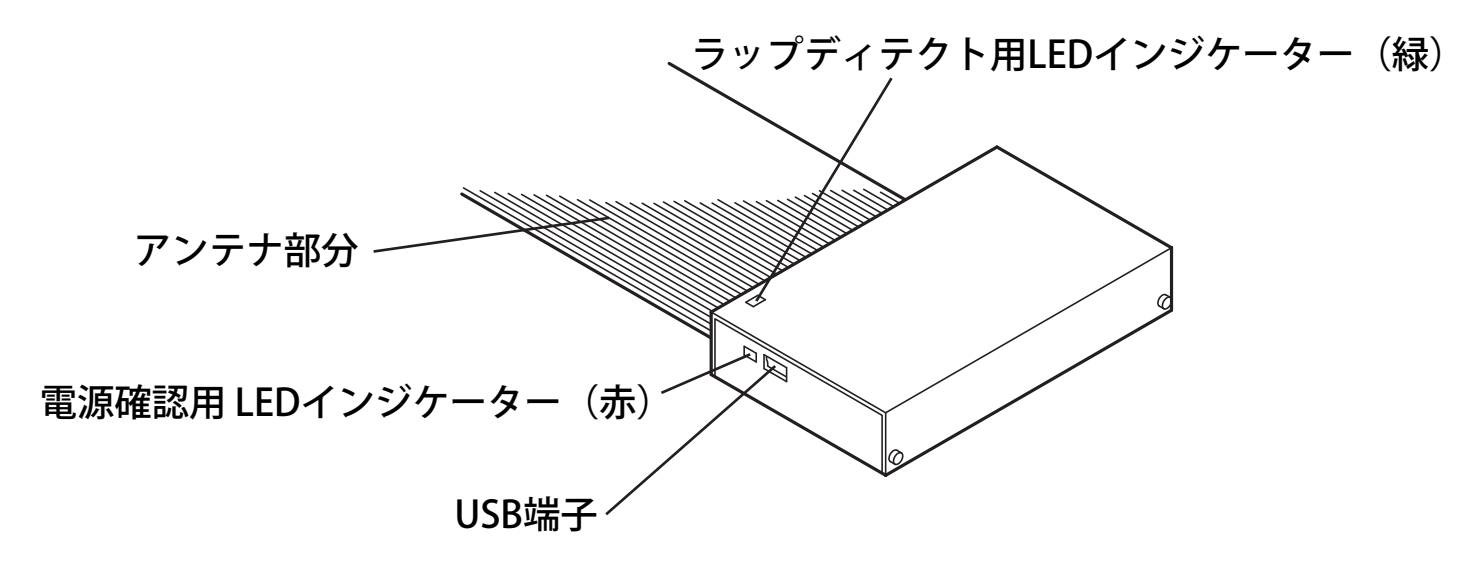

# ・パソコンの各部の名称について

パソコンの取扱説明書などをご覧になり、USB端子、光学ドライブ(CD-ROMドライブなど) の位置を確認してください。

# **セットアップ編**

# ●Lap Time Detectorの設置

ここではコースのスタートライン、計測ラインを決定し、計測ラインにラップタイムディテク ターを設置する作業を行います。

○スタートラインと計測ラインの設定

**スタートラインとは…**

レース開始時に車体を配置するラインのことを指します。通常メインストレートの始まり辺 りに設定します。

#### **計測ラインとは…**

ラップタイムディテクターがコースに設置されているライン(計測を行うライン)、最終ラップ ではゴールラインとなる。下記の注意に従ってラップタイムディテクターを設置してください。

○ラップタイムディテクターの設置 **ご注意:**

- ・ラップタイムディテクターは周囲20cm以内に金属が無い場所に設置してください。
- •ラップタイムディテクターは安定した感度を維持するために、コースの中でも車体の走行 スピードが遅くなる場所に設置してください。(シケインやヘアピンの直後など)
- ・ラップタイムディテクターのアンテナ部分の長さは970mmです。コース幅がそれ以上で ある場合は設置できません。コース幅が970mm以下である場合に設置可能です。
- ・1周目のタイムを大きく取る為、計測ライン(ラップタイムディテクター)は進行方向からみ てスタートラインからなるべく遠くに設置してください。

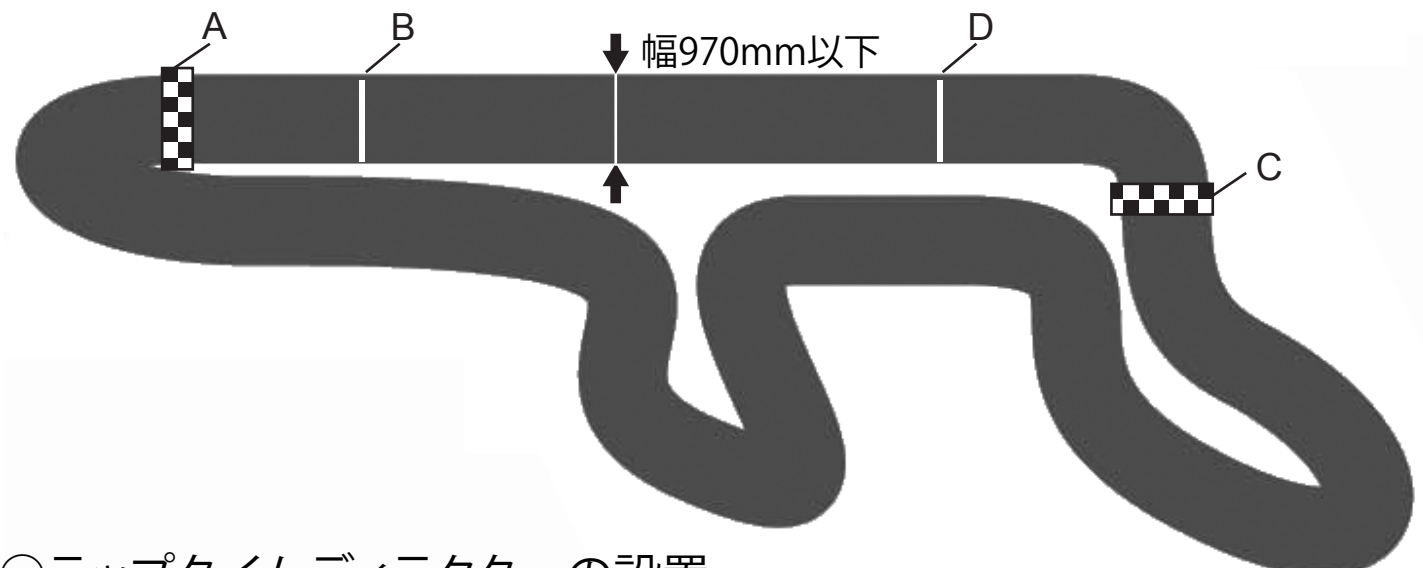

○ラップタイムディテクターの設置

A…時計回りに周回するときにラップタイムディテクターの設置に適した場所 B…時計回りに周回するときにスタートラインの設置に適した場所

C…反時計回りに周回するときにラップタイムディテクターの設置に適した場所

D…反時計回りに周回するときにスタートラインの設置に適した場所

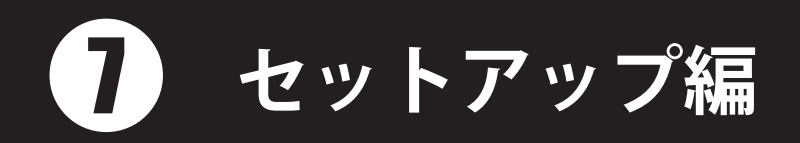

#### **■使用するコースがカーペットの場合**

カーペットの下に設置し、薄手の両面テープでコースに貼り付けてください。

#### **■使用するコースがウレタンマットの場合**

当社より販売しているウレタンマットについてはコースの上または下に設置し、薄手の両 面テープでコースに貼り付けてください。設置されている建物の構造や周辺の電波状況に よってはラップタイムディテクターの感度が悪い場合があります。

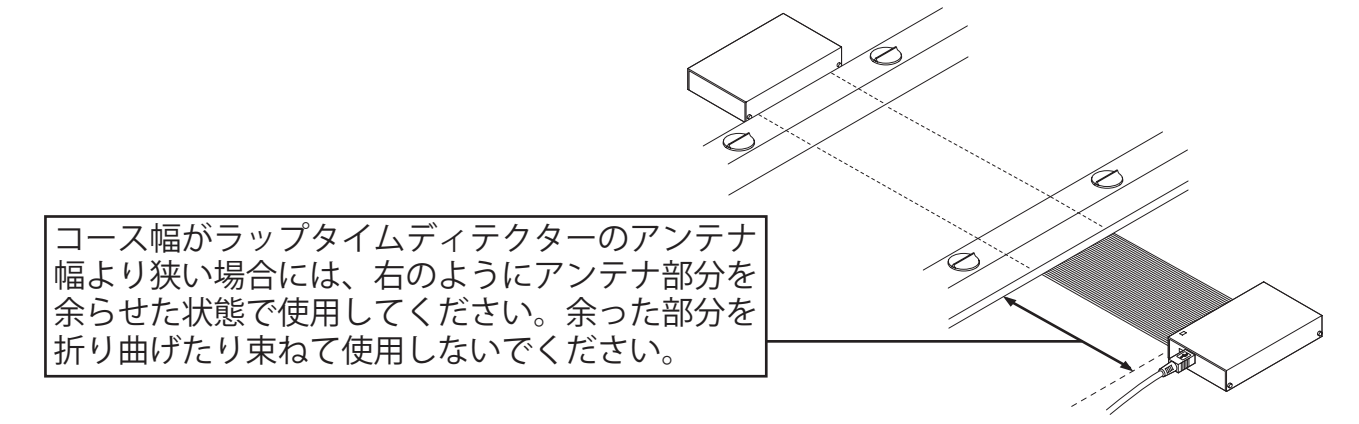

※カーペットやウレタンマットが厚く、コースの下に設置する場合、または、コンクリートの 床の上に直接設置する場合は、ラップタイムディテクター感度が悪くなることがあります ので、なるべくコース表面に近い場所に設置するようにしてください。 どうしても感度が悪い場合は、下記のイラストを参考にコースの上側に設置してご使用ください。

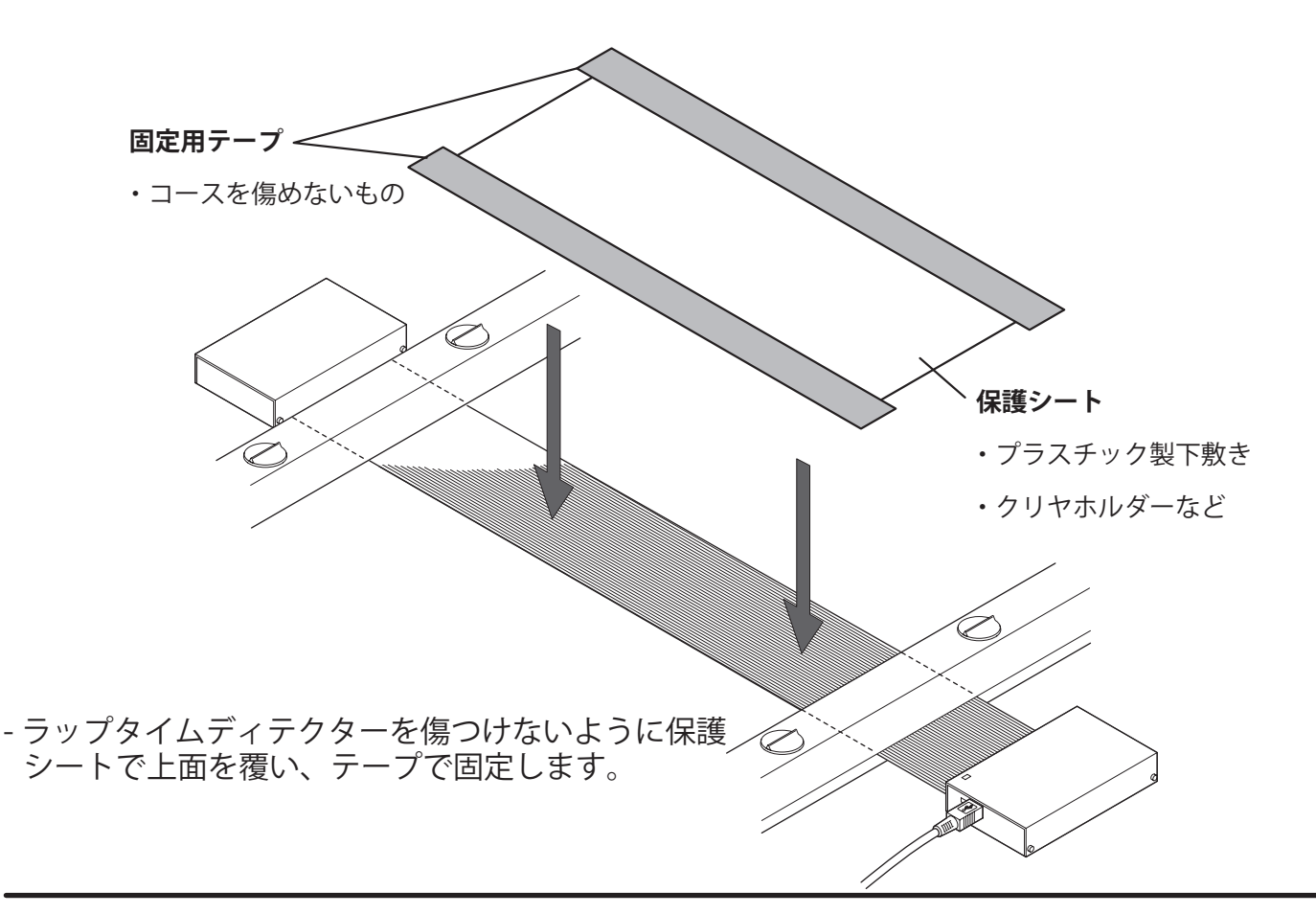

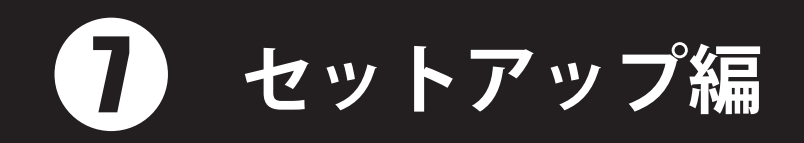

# ●パソコンとラップタイムディテクターの接続

ここでは機器の接続および機器に必要なドライバー(設定ファイル)をパソコンに導入し、 機器が使用できる状態にします。

#### ○接続前の注意

- ・パソコンの画面表示は例ですので異なる場合があります。
- ・ファイルの拡張子(\*\*.exe、\*\*.sys、\*\*.iniなど。\*\*はファイル名)はパソコンの設定によって は表示されないことがあります。
- ・本システムはUSBシリアルコンバーターを使用します。以下のことで動作が不安定になる ことがあります。
	- 他のUSBシリアルコンバーターをインストールしないようにしてください。
	- 既に他のUSBシリアルコンバーターがインストールされている場合はアンインストール してください。
	- 弊社製、または、近藤科学社製のI.C.S USBアダプターを使用しているパソコンには競合 するUSBシリアルコンバーターがインストールされていますので、そのパソコンは使用 しないでください。
- ・パソコンはラップタイムディテクターから1.5m以内(USBケーブルの長さ)に設置してくだ さい。1.5m以上のケーブル、または延長コードを使用すると通信の信頼性が低下します。

#### ○接続

1.パソコンを起動する。

2.パソコンのUSB端子にUSBケーブル(A-miniB端子)のA端子を接続し、接続したUSBケー ブルのminiB端子にラップタイムディテクターを接続する。

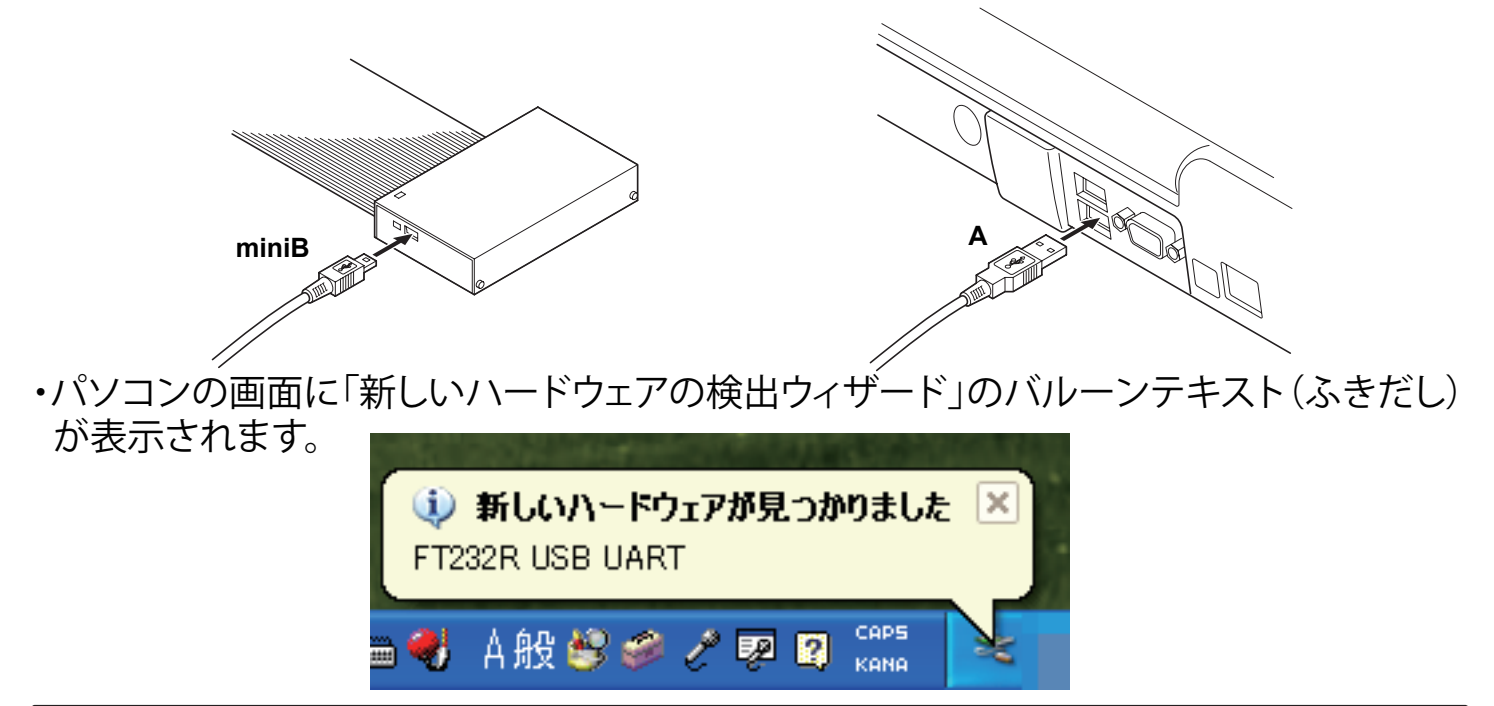

# **セットアップ編**

- 3. バルーンテキストをクリックする。
- ・「新しいハードウェアの検出ウィザード」のウインドウが表示されます。
- 4. 「いいえ、今回は接続しません」を選択し、「次へ」 をクリックする。
- ・ご使用のパソコンがインターネットに接続されて いない場合、右の画面が表示されません。手順5に 進んでください。
- 新しいハードウェアの検出ウィザード 新しいハードウェアの検索ウィザードの開始 47 お使いのコンピュータ、ハードウェアのインストール CD または Windows<br>Update の Web サイトを検索して、CI ーザーの 了解のもとにつ 現在のソフトウ<br>ェアおよび更新されたソフトウェアを検索します。<br>ブライバシー ポリシーを表示します。 ソウトウェア検索のため Windows Undate に接続しますか? ○はい、今回のみ接続します(Y) <br>接続時には毎回接続します(E) ONOR SERIALITAD 続行するには、『スヘ】をクリックしてください。 <戻る(B) <mark>下次へ(M)> 下キャンセル</mark>
- 5. [一覧または特定の場所からインストールする]を 選択し、 [次へ]をクリックする。

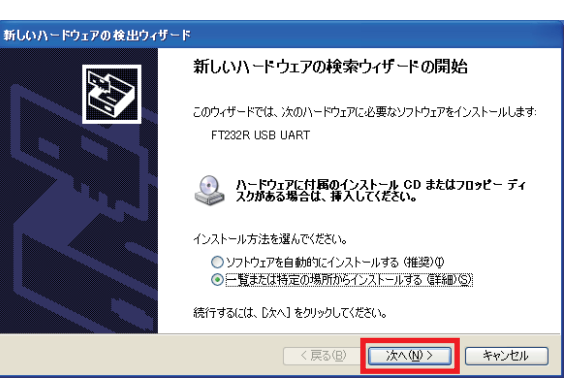

6.「次の場所を含める」にチェックを入れ、「参照」をクリックする。CD-ROM が読み込み可 能なドライブ(DVD-ROM ドライブなど)に付属CD を挿入し、CD-ROM の中にある 「Driver」フォルダを選択する。「OK」をクリックし、「次へ」をクリックする。

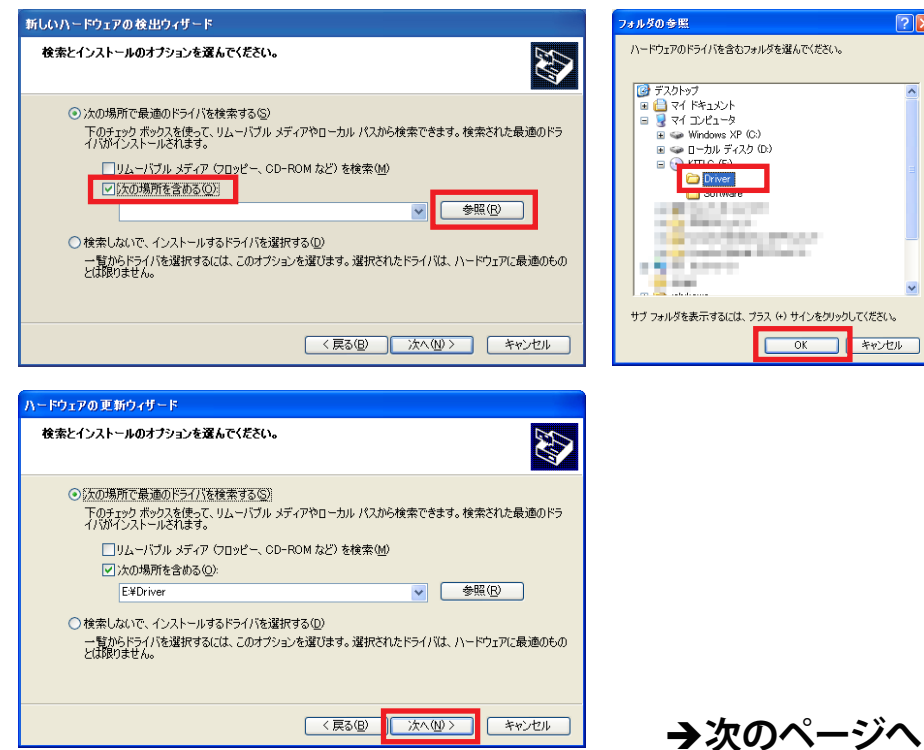

# **セットアップ編**

- 7. 「続行」をクリックする。
- ・インストールが開始されます。
- ・使用するパソコンによっては右上の画面が表示さ れず、右下の画面が表示される場合があります。
- ・インストール中に「ディスクの挿入」もしくは「ファイ ルが必要」などの画面が表示される場合がありま す。その場合は以下の手順に従って操作してくださ い。
- ① 「 ディスクの挿入」のウインドウメッセージが表示 された場合は、「OK」をクリックする。
- ② 「 ファイルが必要」のウインドウメッセージが表示 された場合は、「参照」をクリックし、付属の CD-ROM 内「FTDI\_DRIVER」をクリックした後、指 定されたファイル(「ftdibus.sys」・「ftser2k.sys」 「ftdiun2k.ini」のいずれか)をクリックし、「開く」を クリックする。
- ・ 以降は表示される指示と本取扱説明書の指示に 従ってインストールを行ってください。
- 8.「完了」をクリックする。
- ・インストールが終了するまで数分かかる場合があ ります。終了すると右の画面が表示されます。

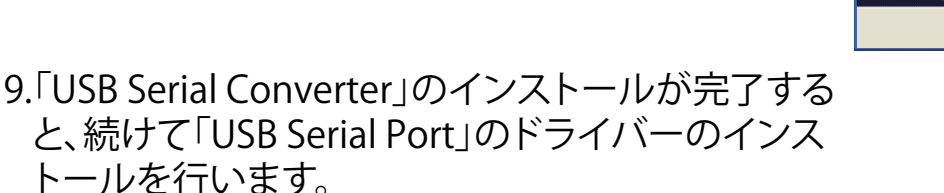

・手順3と同様に「新しいハードウェアの検出ウィザ ード」のバルーンテキスト(ふきだし)が表示されま す。バルーンテキストをクリックし、手順3~8と同様 の手順をもう一度行ってください。ウインドウの表 示などが一部異なる場合がありますが操作は同じ です。

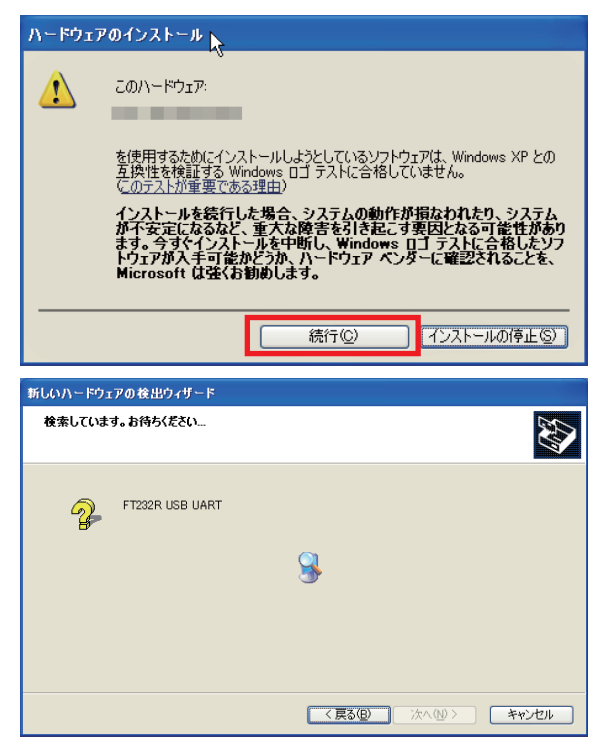

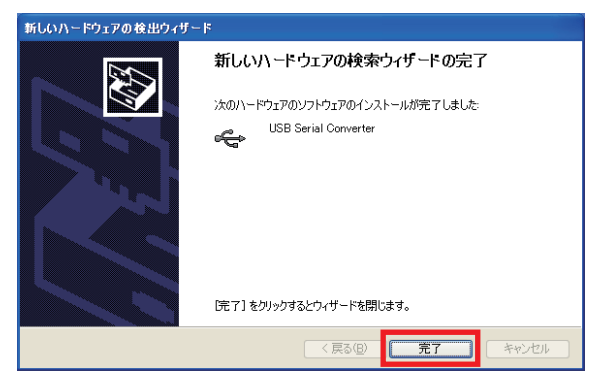

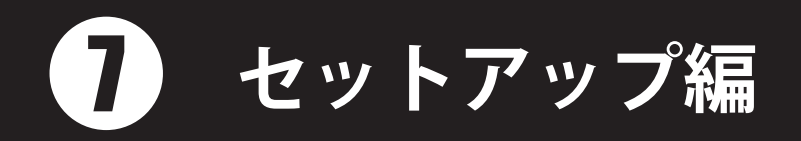

#### ●ソフトウェア ( KYOSHO IC TAG LAP COUNTER)のインストール ここでは付属のCD-ROMからソフトウェアをパソコンにインストール(導入)する手順を説 明します。

1.CD-ROM が読み込み可能なドライブ(DVD-ROM ドライブなど)に付属CD-ROMを挿入し、CD-ROM の中にある「Software」フォルダを開き、 「Setup.Exe」をダブルクリックする。

・インストール画面(英語)が表示されます。

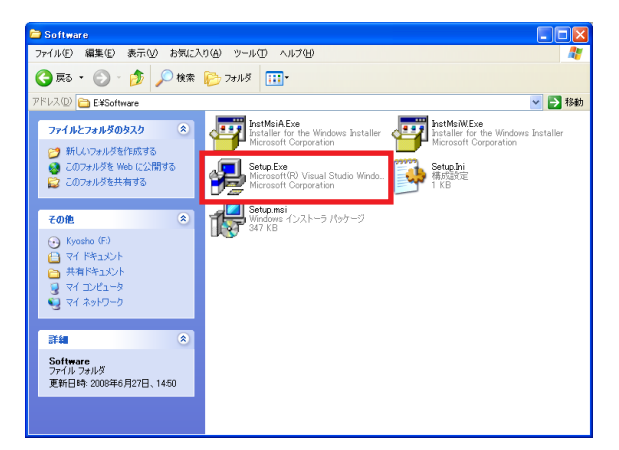

Kyosho IC Tag Lap Counter

2.「Next」クリックする。

Welcome to the Kyosho IC Tag Lap Counter Setup Wizard The installer will guide you through the steps required to install Kyosho IC Tag Lap Counter on your<br>computer. WARNING: This computer program is protected by copyright law and international treaties.<br>Unauthorized duplication or distribution of this program, or any portion of it, may result in severe civil<br>or criminal penalties, and Cancel  $\overline{6}$  Bacl  $Next$ **Kyosho IC Tag Lap Counter** Select Installation Folder

3.「Next」クリックする。 ・インストールフォルダは変更できますが、本説明書 では変更していない場合を説明します。

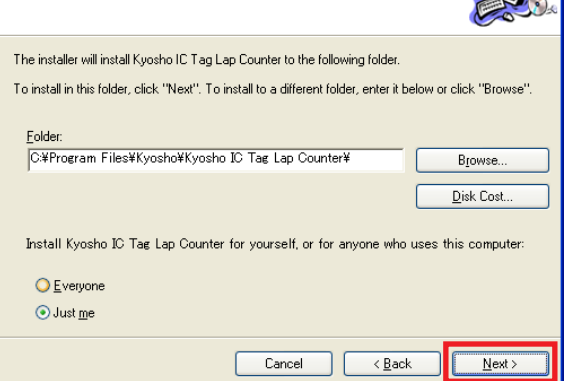

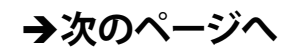

 $\Box$  $\Box$  $\times$ 

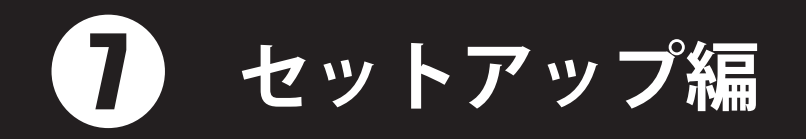

#### 4.「Next」クリックする。

#### ・右の画面が表示されます。

#### 5.「Close」をクリックする。

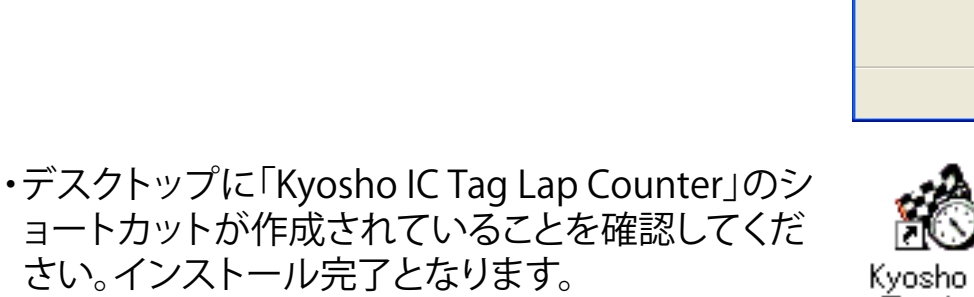

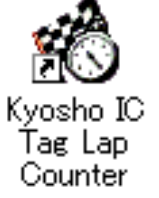

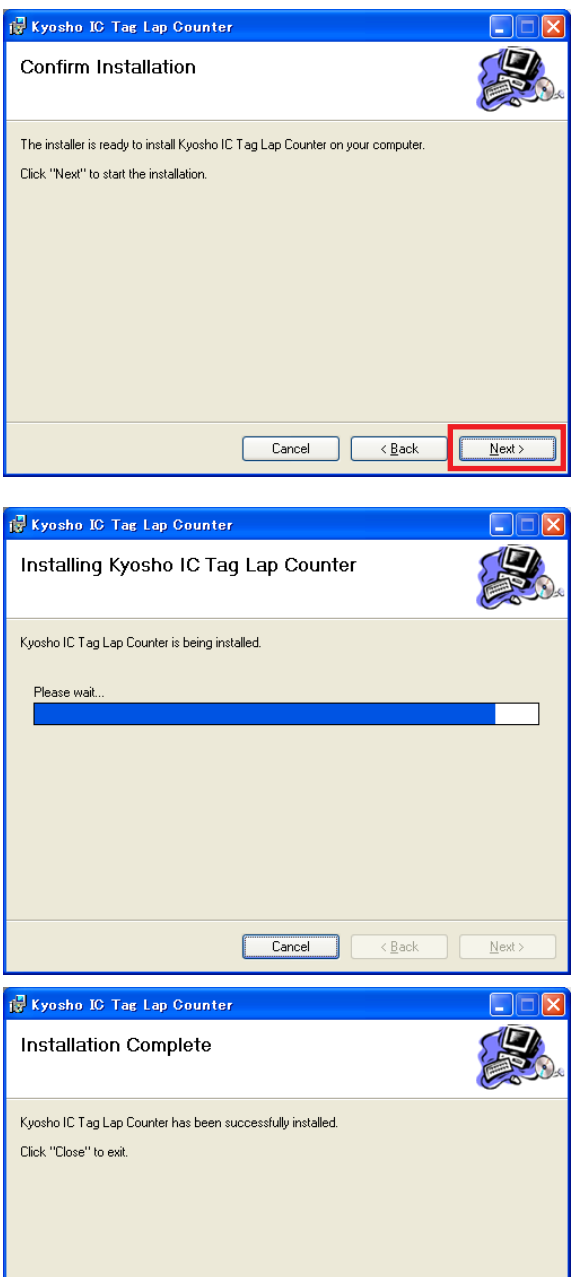

 $\begin{tabular}{|c|c|c|c|c|} \hline & \multicolumn{3}{|c|}{\textbf{Cancel}} & $\multicolumn{3}{|c|}{\textbf{Jack}}\\ \hline \end{tabular}$ 

 $\sqrt{2}$ 

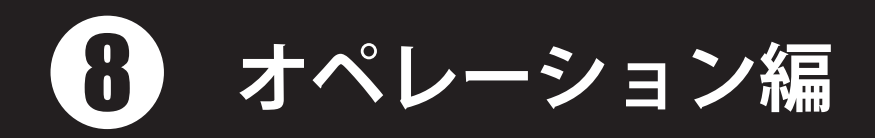

# ●ソフトウェアの起動

デスクトップにあるショートカットアイコンをダブルクリック、または「スタート」>「すべて のプログラム」>「Kyosho」>「Kyosho IC Tag Lap Counter」>「Kyosho IC Tag Lap Counter」をクリックする。

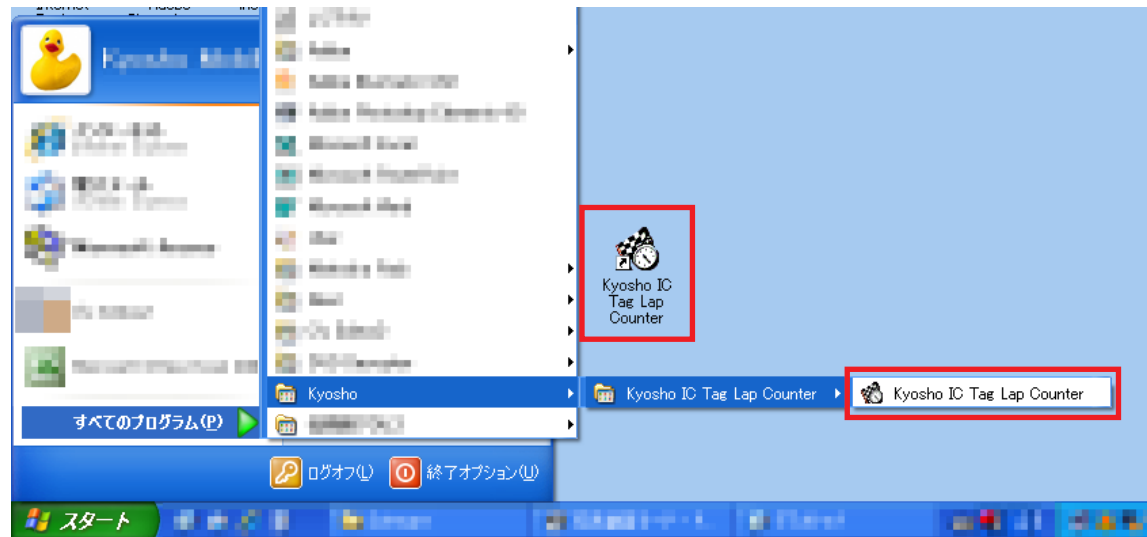

- ・ソフトウェアが起動し、メイン画面が表示されます。
	- -以下のような画面が表示され、ラップタイムディテクターの接続をチェックします。問題 がなければメイン画面が表示されます。

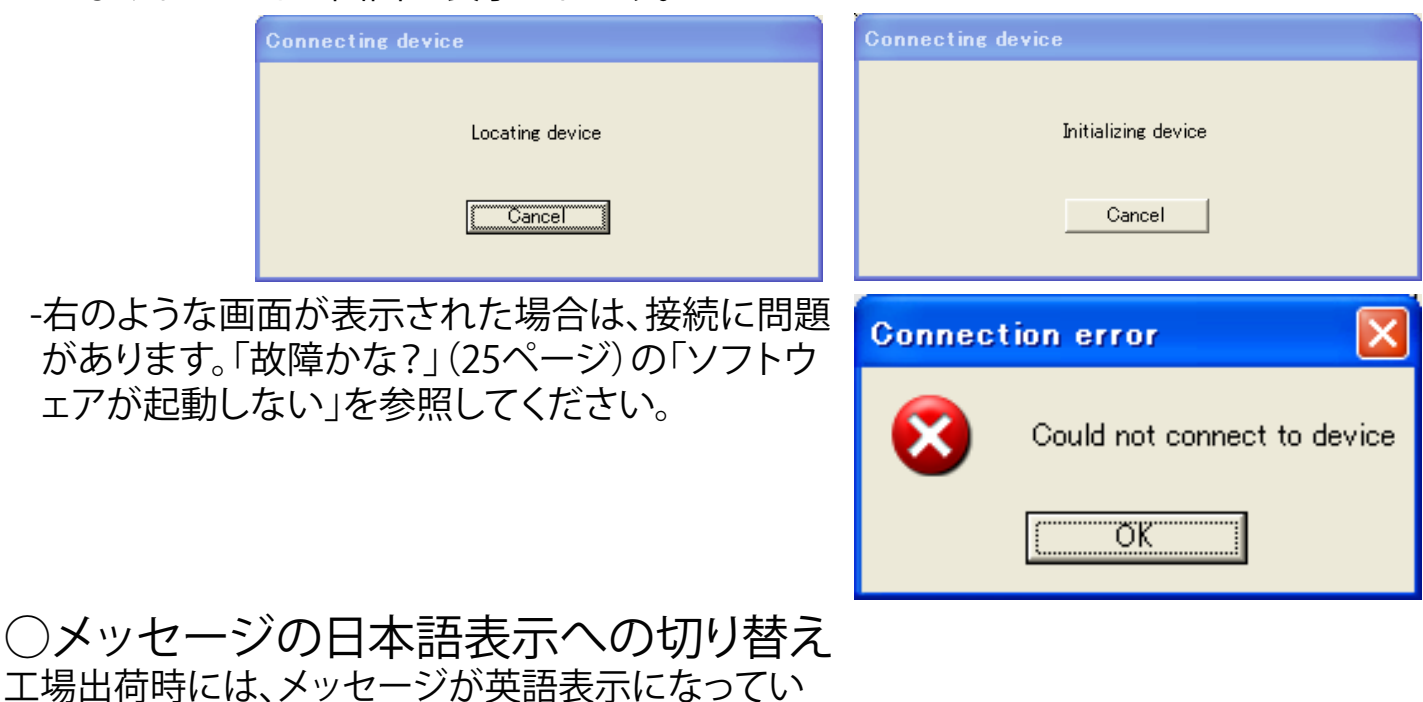

工場出荷 ます。日本語へ切り替えるには、「Tool」>「Option」> 「Language」より、日本語表示に変更してください。詳 しくは19ページ「■Language」を参照してください。

# ●画面の説明

#### ○メイン画面

ソフトウェアを起動すると以下のようなメイン画面が表示されます。

・画面は日本語表示のものです。

英語表示の場合は「Tool」>「Option」>「Language」より、日本語表示に変更してくださ い。詳しくは19ページ「■Language」を参照してください

・画面解像度は1024×768以上に設定してください。

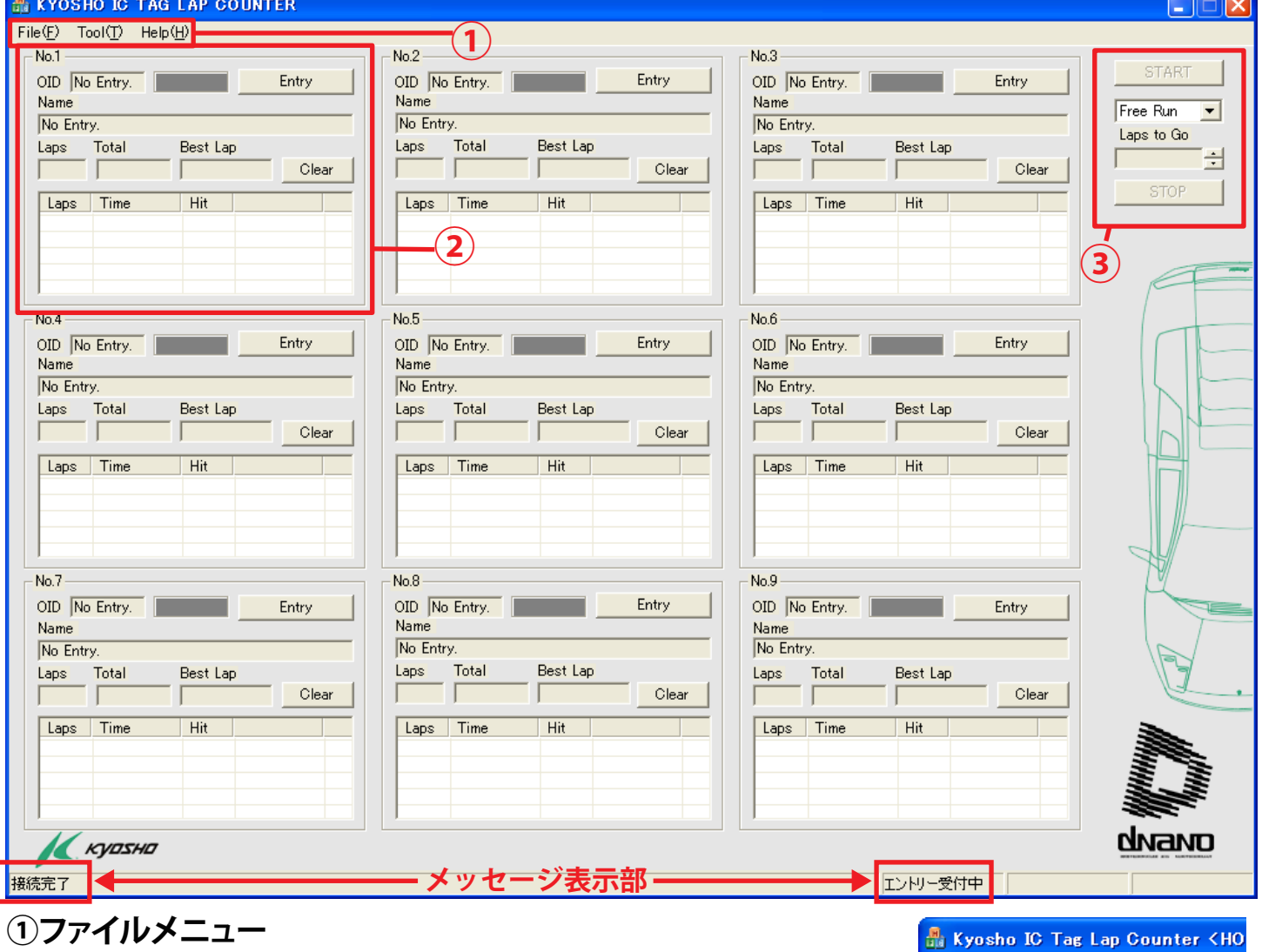

File(E) Tool(T) Help(H) [File]…プログラムの終了や走行記録を保存することができます。 SaveLapCount(S) 詳しくは16ページ「●Fileについて」を参照してください。 Exit<sub>(X)</sub> Ent [Tool]…車名を編集、各設定を変更することができます。詳しくは **KYOSHO IC TAG LAP COUNTER** 17ページ「●Toolについて」を参照してください。  $File(E)$  Tool $D$   $Help(E)$  $No.1 -$ CarNameEdit(E) [Help]…バージョン情報を表示します。(操作には直接関係ありません。) Option(O)  $OD$ Ent **②各走行車両表示部分**…15ページの「各走行車両表示」を参照してください。 **③モード表示部分**…16ページの「モード表示」を参照してください。

### ○各走行車両表示

#### **④車両No.表示**

走行車両の表示No.です。

#### **⑤OID表示**

ICタグに割り当てられているオリジ ナルIDです。

#### **⑥ラップカウントインジケーター**

走行車両(ICタグ)が計測ラインを 通過し、ラップカウントが正常に行 われたときに緑色に点滅します。

#### **⑦Entryボタン**

走行カーをラップカウンターにエン トリーさせるときに使用します。

Entry後は**Exitボタン**に変更されます。

#### **⑧Name表示**

ICタグに記録された走行車両Nameが表示されます。Toolメニューから変更することが可 能です。詳しくは17ページ「●Toolについて」を参照してください。

#### **⑨Lap表示**

現在の総走行ラップ数が表示されます。⑫のClearボタンをクリックすると、クリアされます。

#### **⑩Total表示**

現在の総走行時間が表示されます。⑫のClearボタンをクリックすると、クリアされます。

#### **⑪Best Lap表示**

現在のベストラップ(1周の最速タイム)が表示されます。⑫のClearボタンをクリックする と、クリアされます。

#### **⑫Clearボタン**

「⑨Lap表示」、「⑩Total表示」、「⑪Best Lap」表示をクリアします。

#### **⑬ラップリスト**

Laps…走行ラップ数を表示します。

Time…走行ラップタイムを表示します。

Hit…ラップタイムディテクターの通信ヒット数を表示します。数値が高いほど確実にカウ ントし、ラップタイムディテクターの感度の目安となります。通常の数値は1~4を示しま すが、計測ライントに走行カーがとどまり続けた場合や低速で通過した場合は大きい数字 を示すことがあります。

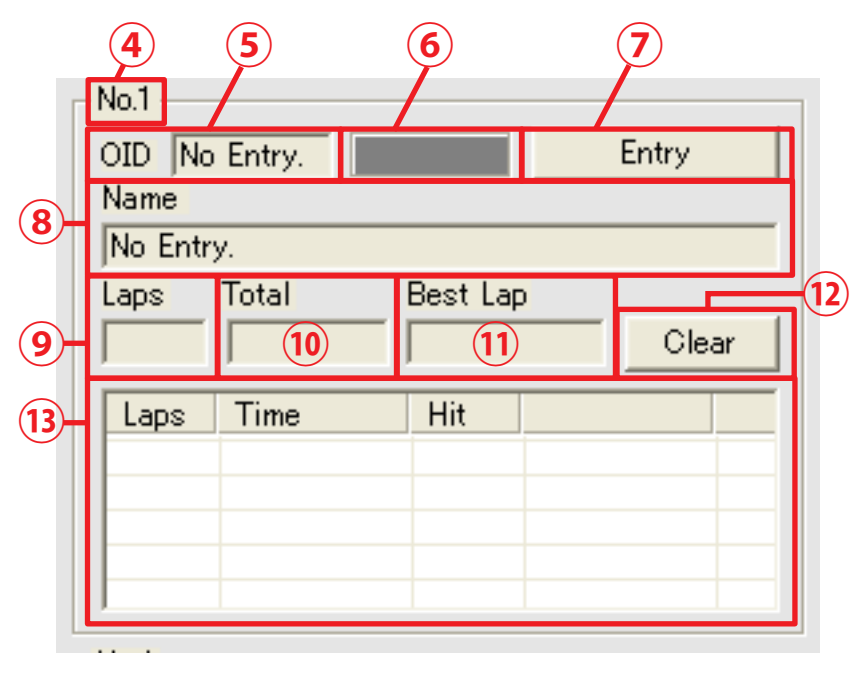

### ○モード表示

#### **⑭STARTボタン**

各走行モードのスタート時に使用します。 文字色がグレーのときはクリックできません。

#### **⑮走行モードメニュー**

▼をクリックし、各走行モードを選択します。

#### **⑯STOPボタン**

各走行モードを中止する時に使用します。 文字色がグレーのときはクリックできません。

## ●Fileについて

Fileには以下の2種類の項目があります。

#### ○SaveLapCount

現在メイン画面に表示されている走行記録をCSVフ ァイルに保存することができます。

- 1.「File」>「SaveLapCount」をクリックする。
- 2. 表示される「名前をつけて保存」ウインドウから任 意の保存場所を選択し、「保存」をクリックする。
- ・CSVファイルが保存されます。CSVファイルは表計 算ソフト(Microsoft Excelなど)やメモ帳などで閲 覧することができます。

#### ○Exit

プログラムを終了する際に使用します。

- 1.「File」>「Exit」をクリックする。
- ・プログラムが終了します。メイン画面右上の「×」ボ タンでも同様です。

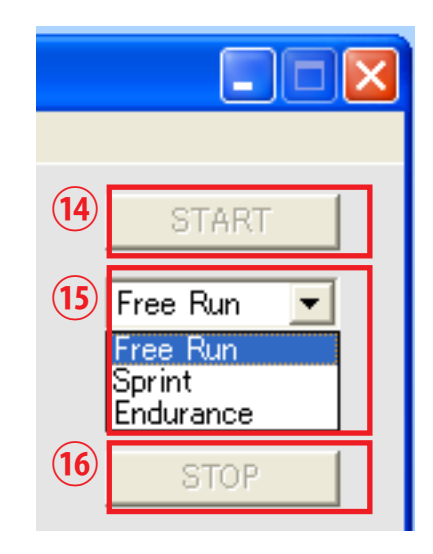

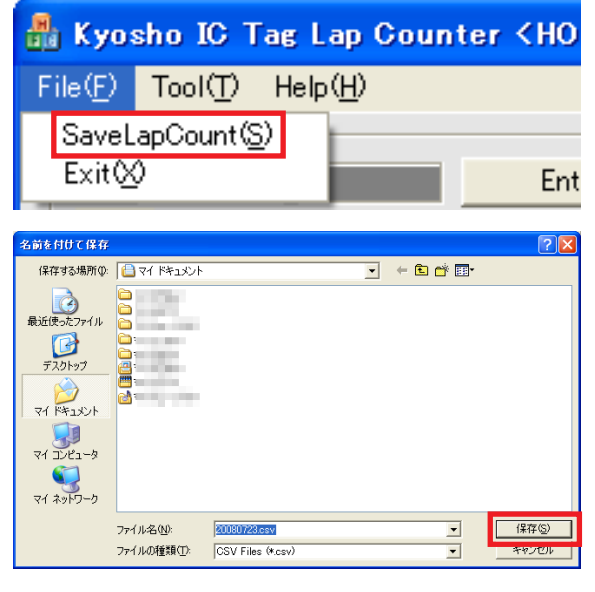

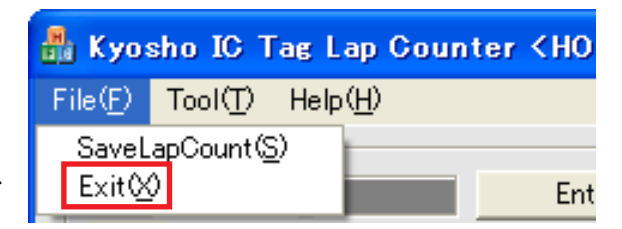

●Toolについて

Toolには以下の2種類の項目があります。

### ○CarNameEdit

メイン画面のNameに表示される車名を変更するこ とができます。

1.「Tool」>「CarNameEdit」をクリックする。 ・右の画面が表示されます。

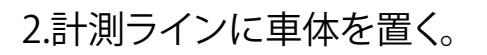

- 3.右の画面が表示されるので、テキストボックスに任 意の文字を入力し、「OK」をクリックする。
- ・半角は1文字、全角は2文字の換算で40文字まで 入力できます。
- ・右の画面が表示されている間はICタグに情報を書 き込んでいますので車体(ICタグ)を移動させない でください。
- ・既に「Entry」をしている場合は一度「Exit」をクリッ クし、「Entry」をしなおしたときに反映されます。

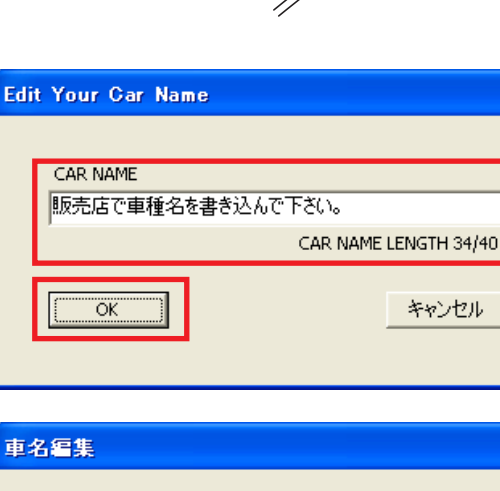

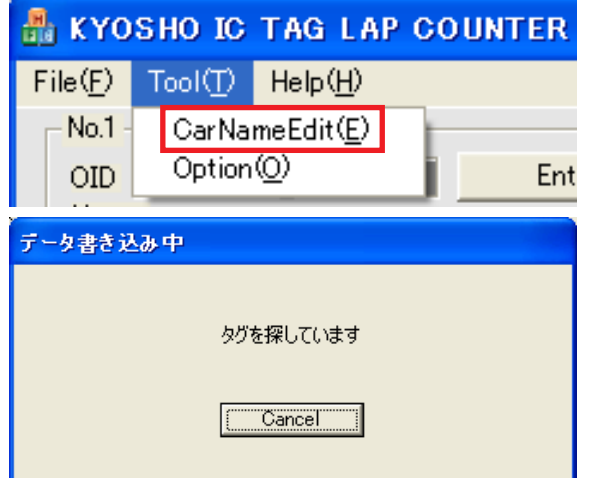

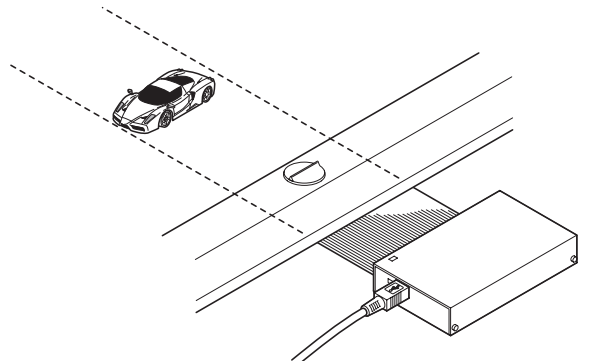

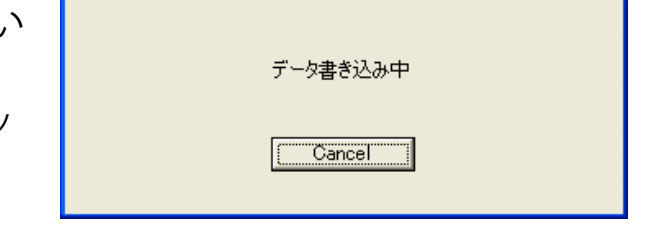

○Option 1.「Tool」>「Option」をクリックする。

・右の「Configuration」画面が表示されます。

・後述する各項目の説明を参照し、設定を変更してく ださい。

2.全ての設定を変更してから「OK」をクリックする。

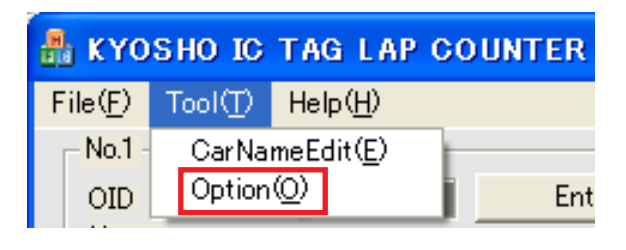

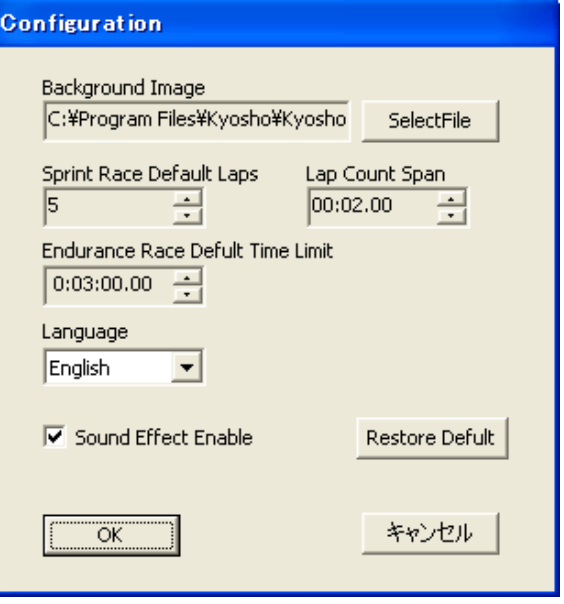

#### **■Backgound Image**

- ・お好みの画像を背景に設定することができます。
- ・使用可能なファイル形式は、\*.jpg、\*.jpeg、\*.gif、 \*.bmp、\*.pngとなります。
- ・画像ファイルの容量が大きくなると動作が不安定 になることがあります。
- ・画像サイズは999×661ピクセルに画像編集ソフト などで編集してください。
- 1.「Configuration」画面の「SelectFile」をクリックする。
- 2.表示される「ファイルの種類」画面のドロップダウ ンメニューから「All Files」を選択し、任意の画像フ ァイルをクリックし、「開く」をクリックする。
- ・「Configuration」画面に戻ります。

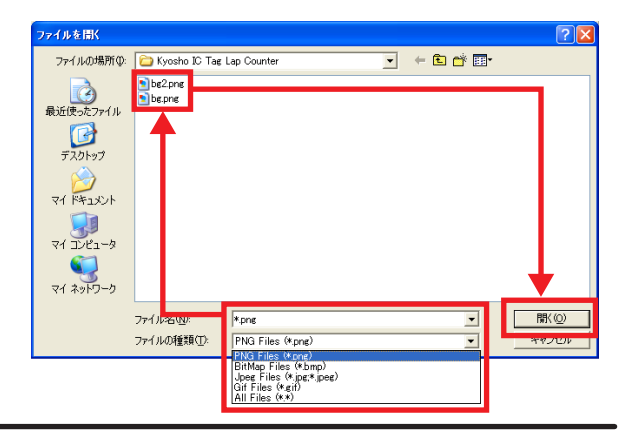

#### ■**Sprint Race Defult**

スプリントモードのときの周回数の設定を変更する ことができます。メイン画面でも設定可能です。 ・詳しくは23ページ「○スプリントモード」の項を参 照してください。

#### ■**Endurance Race Defult Time Limit**

エンデュランスモードのときの設定時間を変更する ことができます。メイン画面でも設定可能です。 ・詳しくは24ページ「○エンデュランスモード」の項 を参照してください。

#### ■**Lap Count Span**

全てのモードに共通の設定で、次回ラップカウント 可能までの時間を設定します。

- ・ここで設定した時間が経過しないと次のラップカウ ントは行われません。
- ・計測ライン近くで逆走したときなど、短い時間で2 度ラップカウントしてしまうことを防ぎます。
- ・コースよって設定が違いますので最速ラップタイム よりも少しだけ小さい時間で設定することをお勧 めします。

#### ■**Language**

表示言語を日本語、もしくは英語に変更することが できます。▼をクリックし、言語を選択します。

・日本語…メッセージ表示などが日本語表示になり ます。全ての表示が日本語になるわけで はありません。

・English…全ての表示が英語表示になります。

#### ■**SoundEnable**

スタート、ラップカウント、ゴールなどのサウンドの ON/OFFを設定します。

・ONにする場合は、チェックボックスにチェックを入 れます。

#### ■**RestoreDefult**

クリックすると全ての項目の設定を初期設定に戻し ます。十分注意して操作してください。

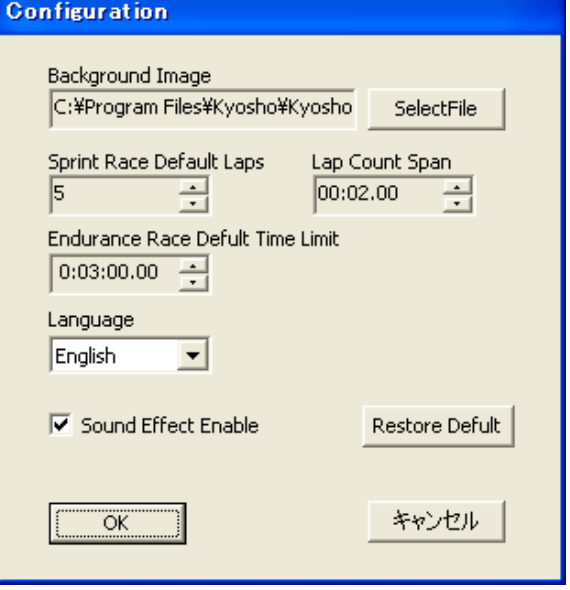

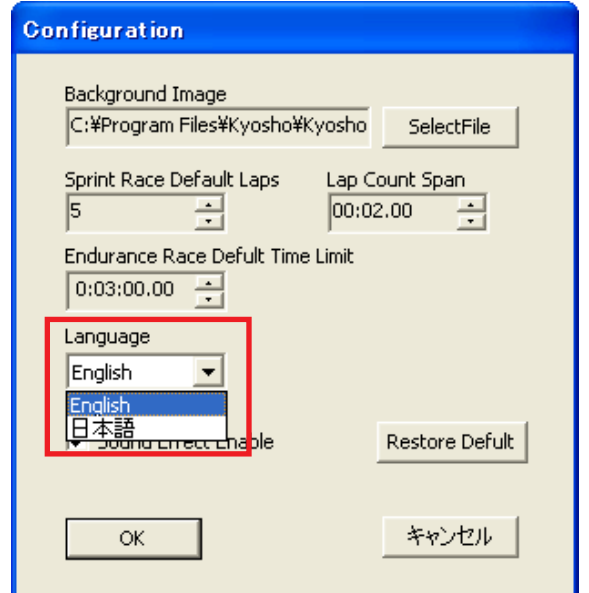

# ●走行前の準備

○カウントについての注意

- ・タイムアタックやレースなどを行う前に、下記「○Entry」と22ページ「○フリー走行モード」 の項を参照し、必ずテスト走行を行ってください。エントリーできない、カウントしない、カ ウント漏れがある場合は「○Lap Time Detectorの設置」を参照し、ラップタイムディテクタ ーの位置を変更してください。
- ・本システムの仕様上、完全に同時通過した車体を計測することはできません。この場合ラ ップタイムもタイム計測も行われません。
- ・ラップタイムディテクター上に1台の車体がとどまり続けた場合(ラップタイムディテクタ ー感度有効範囲内に車体がとどまり続けた場合)、全ての車体のカウントができなくなり ます。(とどまった車体をLap Count Spanで設定した秒数ごとにカウントし続けます。) その場合は、車体をラップタイムディテクター上から取り除いてください。
- ・「スプリントモード」「エンデュランスモード」での1周目はLap Count Spanの概念がない のでLap Count Span設定以下の時間でも計測します。ただしベストラップからは除外さ れます。

#### ○Entry(コースイン)とExit(コースアウト)を行う

#### 走行車両をラップカウンターに登録します。

・「Entry」と「Exit」は各モードで「START」をクリックする前、フリー走行モードで「STOP」をクリ ックした後、スプリントモードとエンデュランスモードでは、レース終了後に可能となります。

#### **■Entry**

1.「Entry」をクリックする。

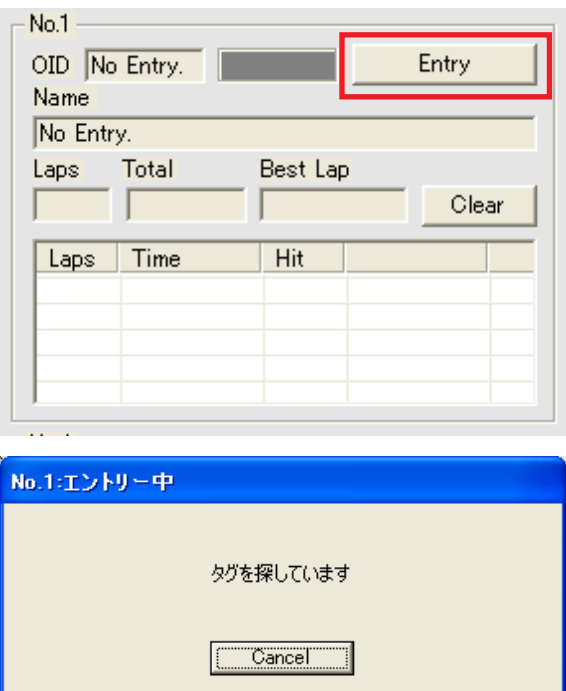

・右の画面が表示されます。

2.エントリー画面表示中に走行車両をラップタイム ディテクターの上をなるべくゆっくり通過させるか直 上で停止してください。

・パソコンのスピーカーより「ピッ」という音がします。

・登録された車両の[OID]と[Name]を確認してください。

- ・「Entry」は1台ずつ行ってください。
- ・既に「Entry」している車体が「Entry」中に計測ライ ンの上を通過すると右の画面が表示され「Entry」が 失敗します。もう一度やり直してください。

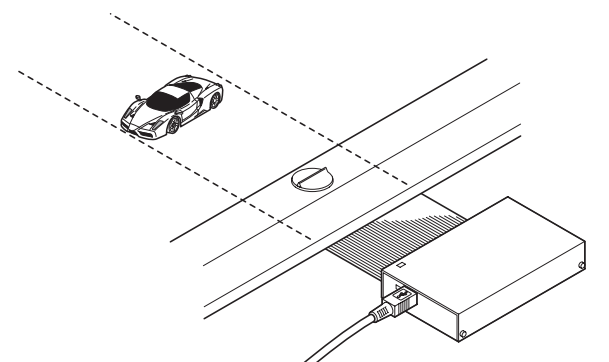

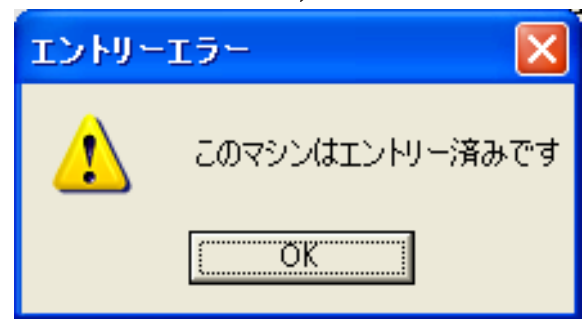

Lamborghini Murcielago LP640 P-Yellow

Best Lap

Exit

Clear

No.1

Name

Laps

OID 10000063

Total

#### **■Exit**

「Exit」をクリックする。

・[OID]と[Name]が「No.Entry」になっていることを確 認してください。

## ○Lap Count Spanの設定

Tool>Optionより必ず「Lap Count Span」を設定し てください。

・コースよって設定が違いますので最速ラップタイム よりも少しだけ小さい時間で設定することをお勧め します。

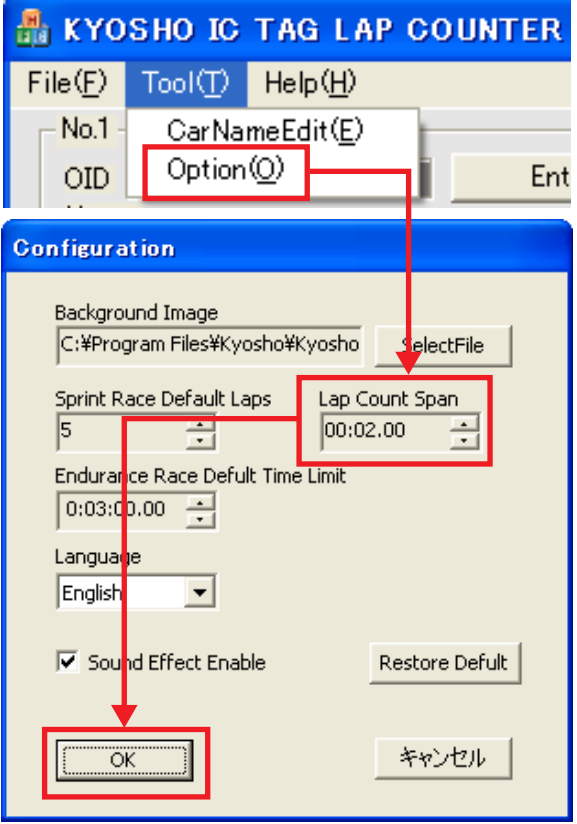

# ●走行モード

走行モードには「フリー走行モード」「スプリントモード」「エンデュランスモード」の3種類があります。

○フリー走行モード

周回数とラップタイムの計測のみを行うモードです。練習走行 やタイムアタックに使用します。

1.走行モードメニューよりフリー走行モード「Free Run」を選ぶ。

2.「START」をクリックする。

・スタート時にはパソコンの音源より「ポーン」という音がします。

- ・カウント時にはパソコンの音源より「ピッ」という音がします。
- ・初回に計測ラインを通過した時から計測を開始します。2回目に 計測ラインを通過したときに1周目としてカウントを行います。
- ・「STOP」をクリックするまで自動的ににラップとタイムをカウ ントし続けます。

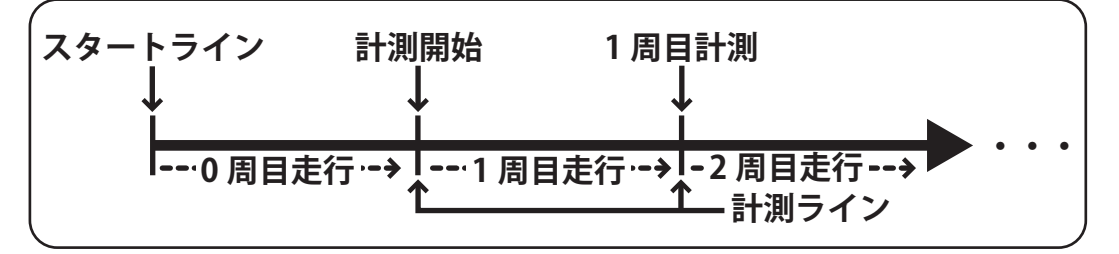

#### **<START 前>**

**<走行中>**

 $\Box$  $\Box$  $\times$ 

 $\overline{\phantom{a}}$ 

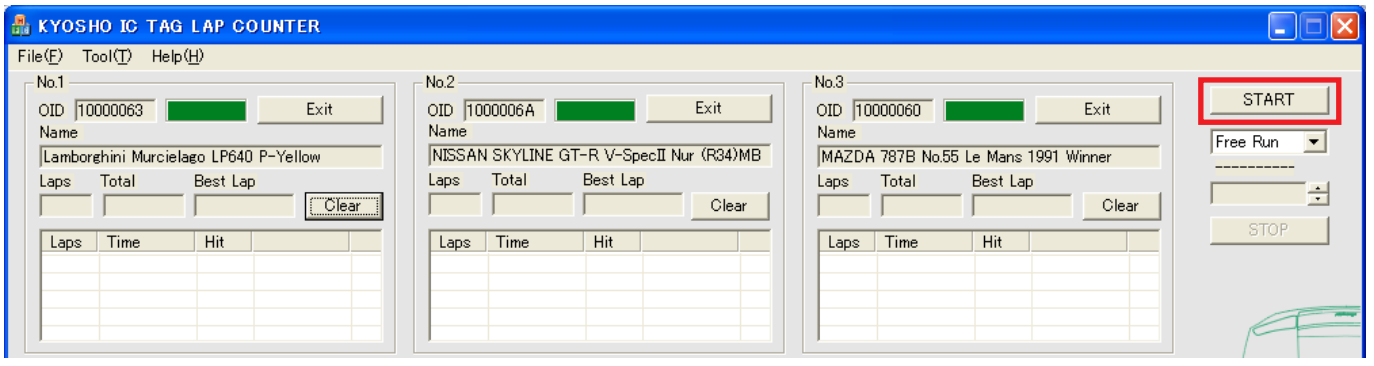

#### **N** KYOSHO IC TAG LAP COUNTER e(E) Tool(T) Help(H) No.1 OID 10000063 Name Lamborghini Murcielago LP640 P-Yellow Laps Total Best Lap  $\overline{7}$  $00:35.41$  $\sqrt{300:04.42}$ Clear Laps | Time  $\overline{H}$  Hit ⋤ 00:04.76  $\begin{array}{c}\n4 \\
2 \\
2 \\
3\n\end{array}$  $\begin{array}{r} 6 \\ 6 \\ 4 \\ 3 \end{array}$  $\begin{array}{c} 00:05.76 \\ 00:05.02 \\ 00:04.66 \\ 00:04.42 \end{array}$  $\boxed{\blacksquare}$

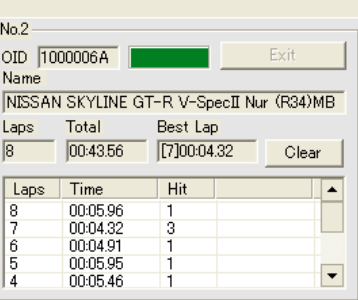

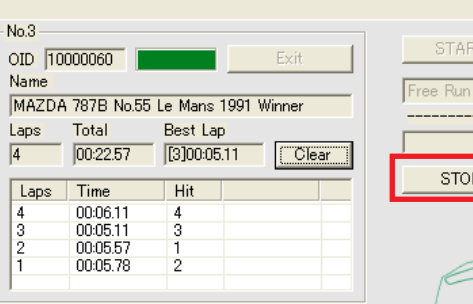

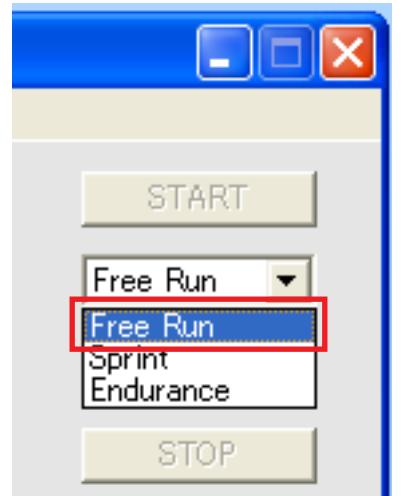

### ○スプリントモード

設定した周回数をより短い時間で周回した人が勝利者となるレースモードです。

・レースを行う前は必ずフリー走行モードで計測テスト行ってください。

1.走行モードメニューよりスプリントモード「Sprint」を選ぶ。

- 2.走行モードメニュー下の「Lap to Go |の▲▼をクリックし、走 行ラップ数を設定する。
- ・この設定はTool>Optionの「Sprint Race Defult」設定と連動 しています。
- 3.「START」をクリックする。
- ・スタート時には画面にカウントダウンが表示され、パソコン の音源より「プ、プ、プ、ポーン」という音がします。「ポーン」で 走行を開始してください。
- ・カウント時にはパソコンの音源より「ピッ」という音がします。
- ・ゴール時にはパソコンの音源より「ピン」という音がします。最 後にゴールした車の時のみ「ポーン」という音がします。
- ・ゴールした車体のカウントは停止します。
- ・全ての車がゴールしたとき、下記の画面表示のようになり順 位が表示されます。
- ・レースが終了した後は、再び「START」をクリックすると次のレ ースを開始することができます。 **<START 前>**

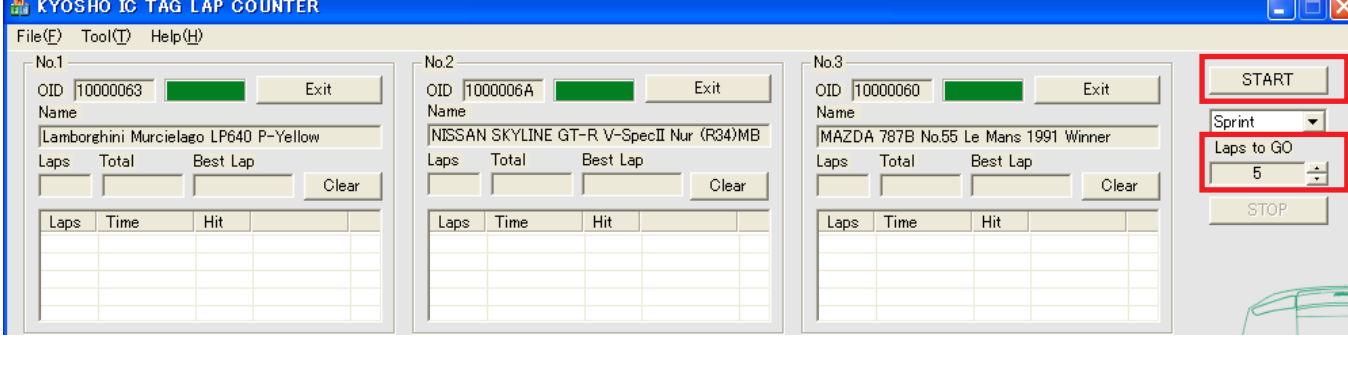

#### **KYOSHO IC TAG LAP COUNTER**  $\Box$  $\Box$  $\times$ File(F) Tool(T) Help(H) No.1 No.2 No.3 **START** OID 10000060 OID 10000063 OID 1000006A Exit Exit Exit Name Name Name Sprint  $\overline{\phantom{0}}$ NISSAN SKYLINE GT-R V-SpecII Nur (R34)MB MAZDA 787B No.55 Le Mans 1991 Winner Lamborghini Murcielago LP640 P-Yellow Laps to GO Total Best Lap Total Best Lap Total Best Lap Laps Laps Laps  $-5$ 그러  $\overline{00:35.73}$ T2100:05.74  $\overline{5}$ 00:38.34  $[1]00:06.53$ 00:39.66 [4]00:07.23  $\overline{5}$ Clear Clear.  $\overline{5}$ Clear **STOP** Laps Time Time Laps Time Hit Laps |  $\overline{\phantom{a}}$  Hit Hit ∣∡ ▫ Finish!!<br>00:09.38 Finish!!<br>00:09:47  $2nd$ Finish!!<br>00:07:23  $3rd$  $1st$  $\frac{1}{5}$  $\frac{1}{1}$  $\begin{array}{c|c}\n5 & 4 \\
3 & 2\n\end{array}$  $\frac{1}{2}$  $\frac{1}{5}$  $\overline{1}$ 00:09.38<br>00:07.37<br>00:05.74<br>00:08.07 00:09.47<br>00:06.87<br>00:07.25 00:11.41  $\frac{3}{1}$  $\frac{1}{2}$  $\frac{3}{2}$  $\frac{3}{2}$ 00:08.92  $\Box$  $\overline{\phantom{0}}$  $\overline{\phantom{0}}$ 00:06.53

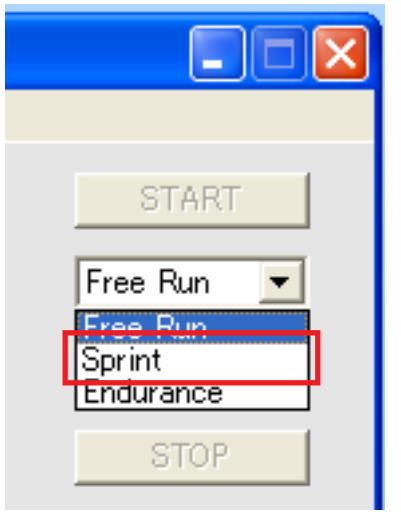

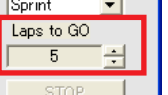

#### **<走行中>**

○エンデュランスモード

設定した時間でコースをできるだけ多く周回した人が勝利者となるレースモードです。 周回数の多い人が上位となります。同一周回数の場合はゴールタイムが早い人が上位となります。

- ・レースを行う前は必ずフリー走行モードで計測テスト行ってください。
- 1.走行モードメニューよりエンデュランスモード「Endurance」を選ぶ。
- 2.走行モードメニュー下の「Time Limit」の▲▼をクリックし、 走行時間を設定する。
- ・この設定はTool>Optionの「Endurance Race Defult Time Limit」設定と連動しています。
- ・設定時間は30秒単位です。
- 3.「START」をクリックする。
- ・スタート時には画面にカウントダウンが表示され、パソコンの音源より「プ、 プ、プ、ポーン」という音がします。「ポーン」で走行を開始してください。
- ・カウント時にはパソコンの音源より「ピッ」という音がします。
- ・設定時間が経過するとパソコンの音源より「ポーン」という音 がします。この後に計測ラインを通過するとゴールとなります。
- ・ゴール時にはパソコンの音源より「ピン」という音がします。最 後にゴールした車の時のみ「ポーン」という音がします。
- ・レースが終了した後は、再び「START」をクリックすると次のレ ースを開始することができます。 **<START 前>**

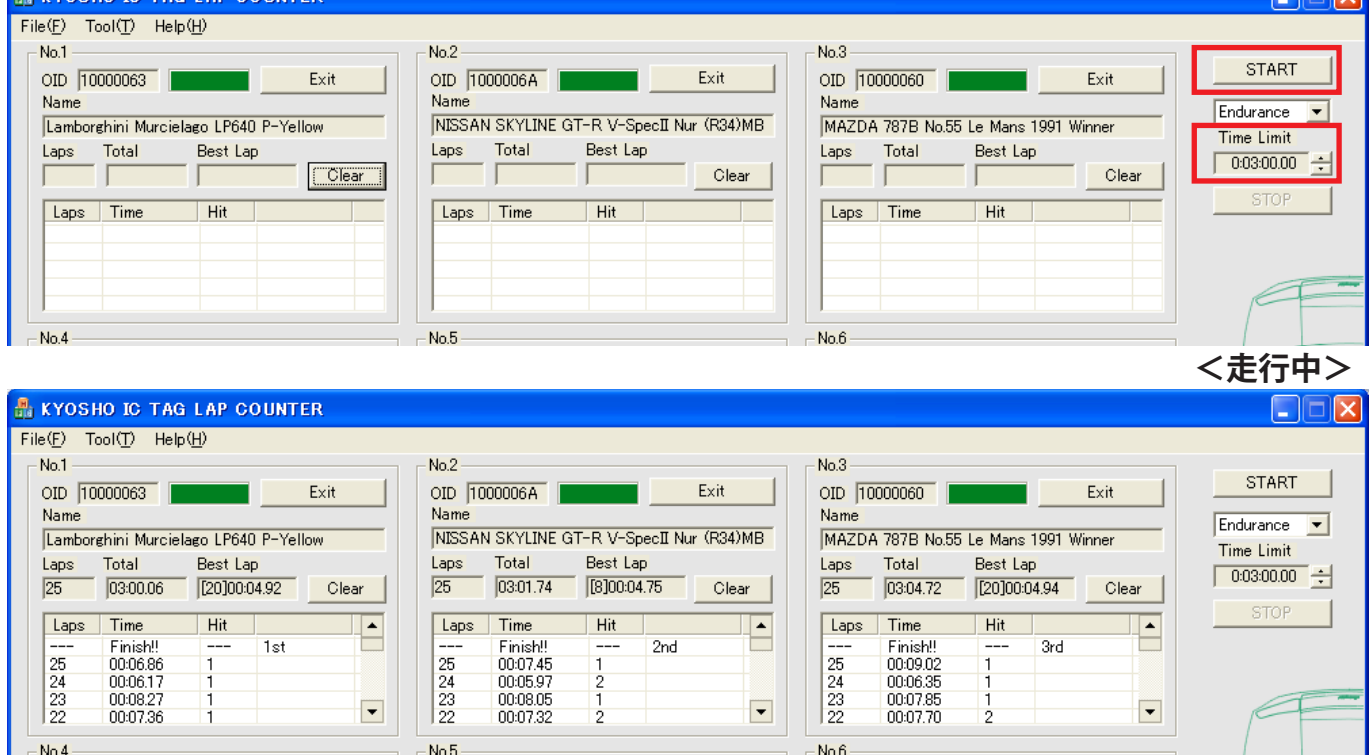

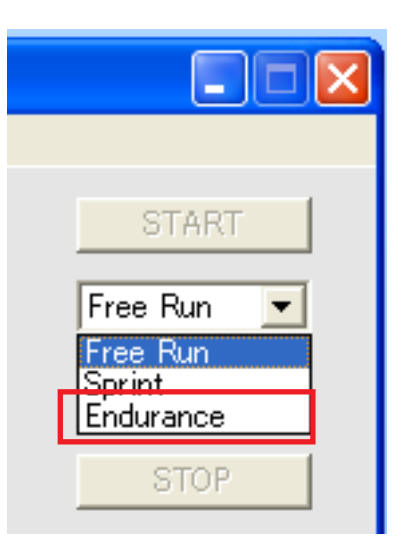

#### 9 **故障かな?**

#### **症状**

#### **ソフトウェアが起動しない。**

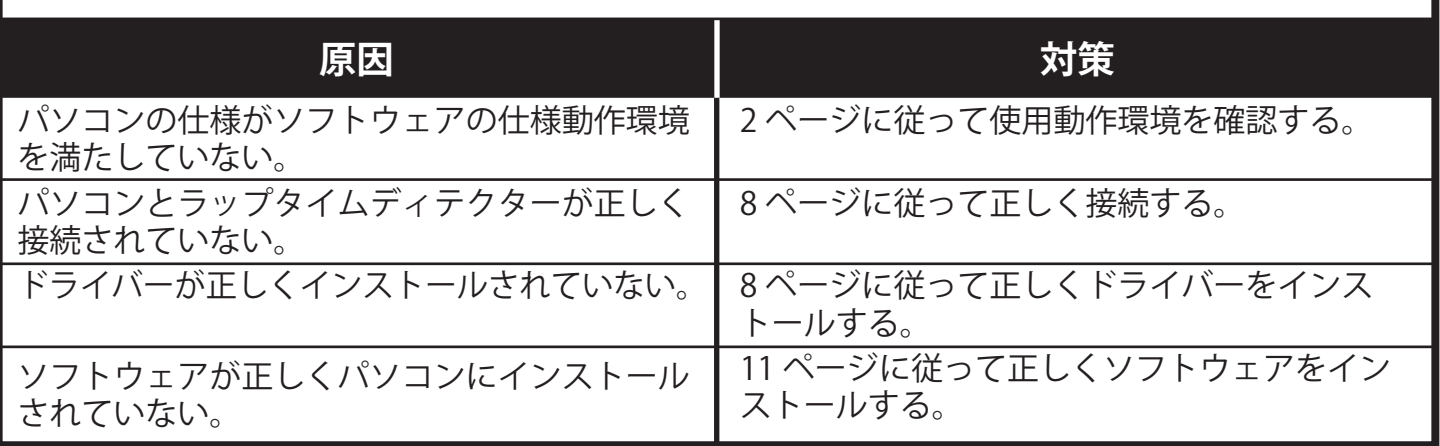

#### **症状**

#### **カウントしない、またはカウント漏れがある。**

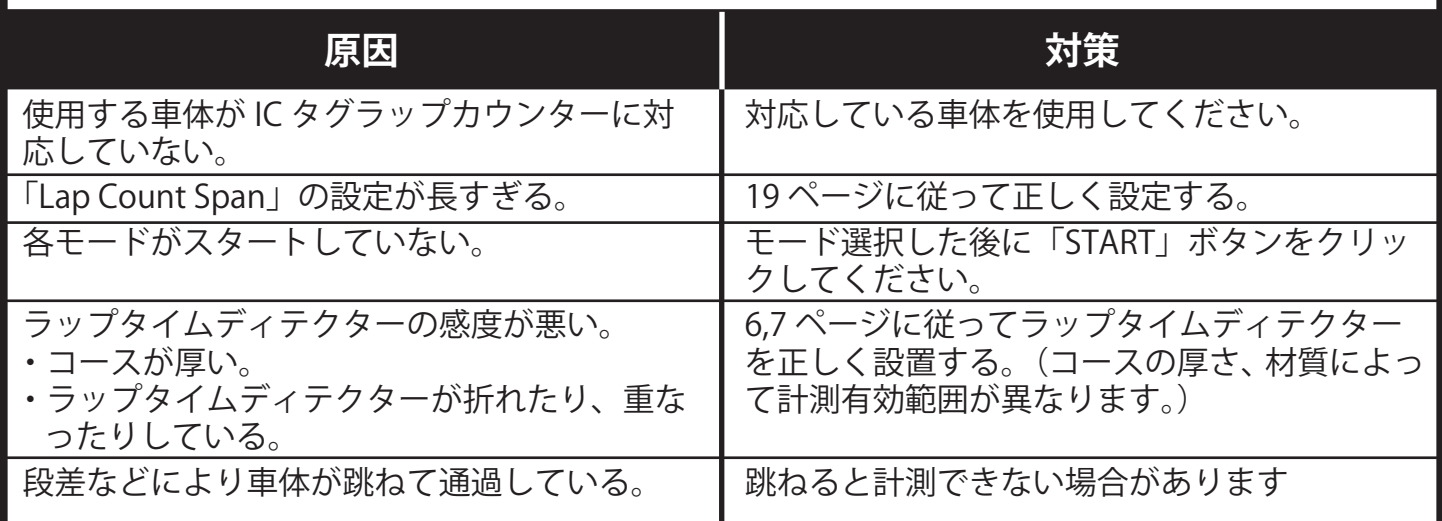

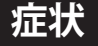

#### **他のアプリケーションが同時に使えない。 パソコンの動作が遅くなった。**

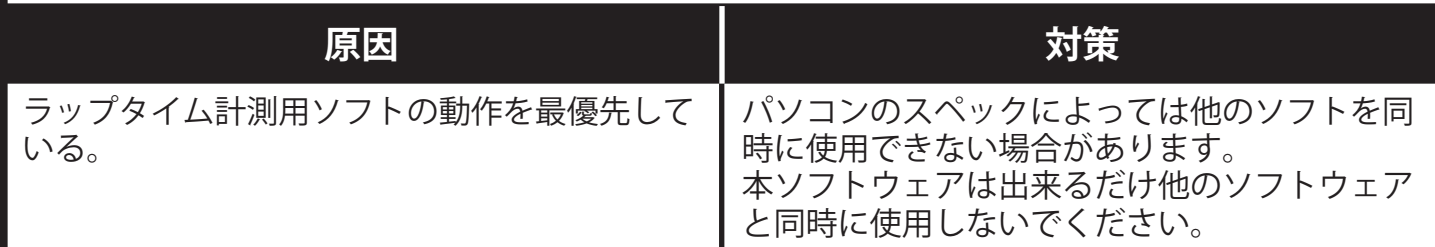

# **故障かな?**

9

#### **症状**

## **スタート、ゴール、カウント時に音が鳴らない。**

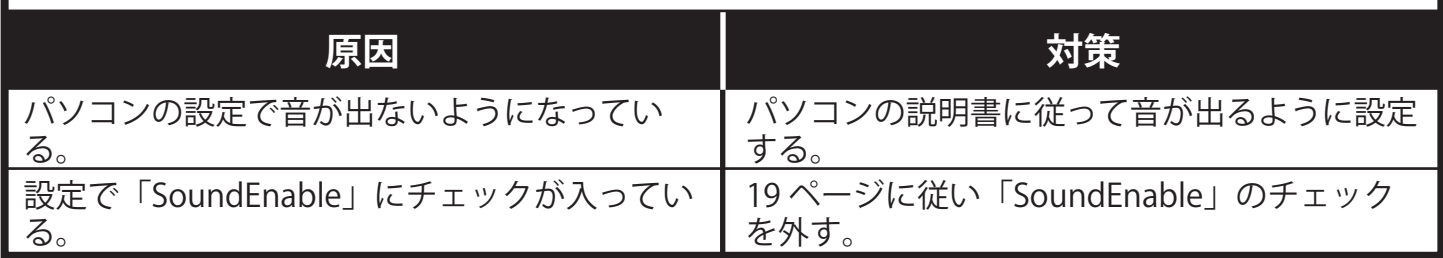

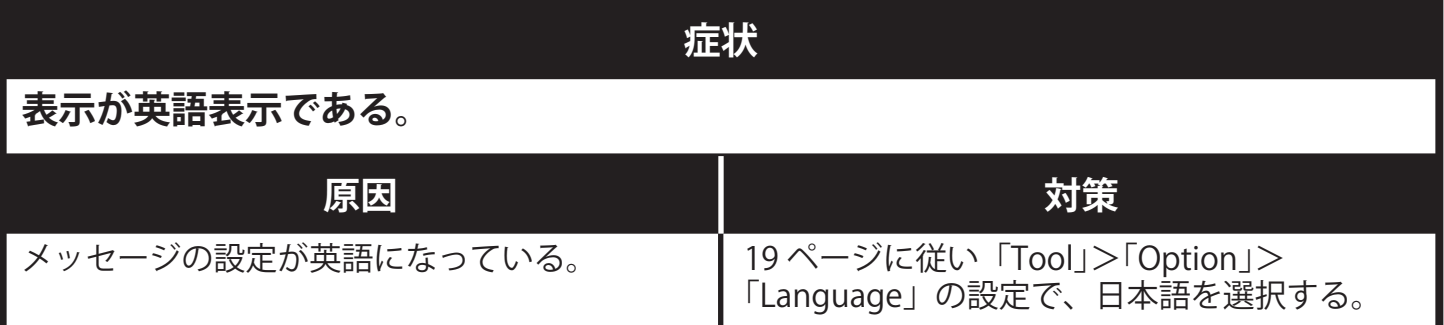

メーカー指定の純正部品を使用して安全に楽しみましょう。

※製品改良のため、予告なく仕様を変更する場合があります。 © Copyright 2008 KYOSHO CORPORATION/禁無断転載複製